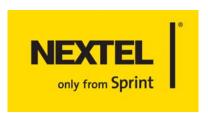

# **Phone Guide**

ic502 by Motorola®

www.sprint.com

Motorola, Inc. Consumer Advocacy Office 1307 East Algonquin Road Schaumburg, IL 60196

### www.hellomoto.com

- 1-800-331-6456 (United States)
- 1-888-390-6456 (TTY/TDD United States for hearing impaired)
- 1-800-461-4575 (Canada)

Certain mobile phone features are dependent on the capabilities and settings of your service provider's network. Additionally, certain features may not be activated by your service provider, and/or the provider's network settings may limit the feature's functionality. Always contact your service provider about feature availability and functionality. All features, functionality, and other product specifications, as well as the information contained in this user's guide are based upon the latest available information and are believed to be accurate at the time of printing. Motorola reserves the right to change or modify any information or specifications without notice or obligation.

© Motorola, Inc., 2006. MOTOROLA and the Stylized M Logo are registered in the US Patent & Trademark Office. All other product or service names are the property of their respective owners.

This product is covered by U.S. Pat. 5,818,437, U.S. Pat. 5,953,541, U.S. Pat. 6,011,554 and other patents pending.

Java and all other Java-based marks are trademarks or registered trademarks of Sun Microsystems, Inc. in the U.S. and other countries.

All other product names or services mentioned in this manual are the property of their respective trademark owners.

### **Software Copyright Notice**

The Motorola products described in this manual may include copyrighted Motorola and third-party software stored in semiconductor memories or other media. Laws in the United States and other countries preserve for Motorola and third-party software providers certain exclusive rights for copyrighted software, such as the exclusive rights to distribute or reproduce the copyrighted software. Accordingly, any copyrighted software contained in the Motorola products may not be modified, reverse engineered, distributed, or reproduced in any manner to the extent allowed by law. Furthermore, the purchase of the Motorola products shall not be deemed to grant either directly or by implication, estoppel, or otherwise, any license under the copyrights, patents, or patent applications of Motorola or any third-party software provider, except for the normal, non-exclusive, royalty-free license to use that arises by operation of law in the sale of a product.

Manual number: NNTN6811A

# **Table of Contents**

| Welc  | ome to Sprint                                      |     |
|-------|----------------------------------------------------|-----|
| Intro | duction                                            | ii  |
| Your  | Phone's Menu                                       | iii |
| Secti | on 1: Getting Started                              | 1   |
| 1A.   | Setting Up Service                                 | 2   |
|       | Getting Started                                    | 3   |
|       | Setting Up Your Voicemail                          |     |
|       | Account Passwords                                  | 6   |
|       | Getting Help                                       | 7   |
| 1B.   | Your Phone: The Basics                             | 9   |
|       | Your ic502 By Motorola                             | 10  |
|       | Getting Started With Your Phone                    | 16  |
|       | Finding Your Phone Number and Walkie-Talkie Number | 26  |
|       | Basic Phone Features                               | 27  |
|       | Accessories                                        | 32  |
|       | Entering Text                                      | 33  |
| Secti | on 2: Using Your Phone                             | 37  |
| 2A.   | Making and Answering Calls                         | 38  |
|       | Types of Calls                                     | 39  |
|       | Making and Answering Phone Calls                   | 40  |
|       | Making and Answering Walkie-Talkie Calls           | 49  |
|       | Making and Answering Talkgroup Calls               | 57  |
|       | Making and Answering Direct Talk Calls             | 60  |
|       | Using Call Alerts                                  | 68  |
|       | Missed Calls                                       | 70  |
| 2B.   | Controlling Your Phone's Settings                  | 73  |
|       | Sound Settings                                     | 74  |
|       | Display Settings                                   | 77  |
|       | Location Settings                                  | 81  |
|       | 8                                                  |     |

|     | Airplane Mode                                            | 84  |
|-----|----------------------------------------------------------|-----|
|     | TTY Use With Sprint Service                              | 85  |
|     | Phone Setup Options                                      | 87  |
|     | Walkie-Talkie Settings                                   | 89  |
| 2C. | Setting Your Phone's Security                            | 91  |
|     | Accessing Your Security Menu                             |     |
|     | SIM Card Security                                        |     |
|     | Using Your Phone's Lock Feature                          | 96  |
|     | Limiting Use of Your Phone                               | 98  |
|     | Erasing Data                                             |     |
|     | Resetting Your Phone                                     |     |
|     | Security Features for Sprint Data Services               | 102 |
| 2D. | Controlling Your Roaming Experience                      | 103 |
|     | Understanding Roaming                                    | 104 |
|     | Setting Your Phone's Roam Mode                           | 106 |
|     | Using Call Guard                                         | 107 |
|     | Using Data Roam Guard                                    | 108 |
| 2E. | Managing Call History                                    | 109 |
|     | Viewing Call History                                     | 110 |
|     | Phone Call History Options                               | 113 |
|     | Walkie-Talkie Call History Options                       | 116 |
|     | Erasing Call History                                     | 118 |
| 2F. | Using Contacts                                           | 119 |
|     | About Contacts                                           | 120 |
|     | Finding Contacts Entries                                 | 122 |
|     | Creating a Contacts Entry                                | 124 |
|     | Contacts Entries for Walkie-Talkie Groups and Talkgroups | 127 |
|     | Managing Your Contacts                                   | 130 |
|     | Using Your SIM Manager                                   | 131 |
|     | Dialing Sprint Services                                  | 135 |
| 2G. | Using the Phone's Calendar and Tools                     | 136 |
|     | Using Your Phone's Calendar                              | 137 |
|     | Using Your Phone's Tools                                 | 141 |

| 2H.   | Managing Voice Records                                                                                                    | 143       |
|-------|----------------------------------------------------------------------------------------------------|-----------|
|       | Voice Records                                                                                                    | 144       |
| Secti | on 3: Service Features                                                                                                    | 147       |
| 3A.   | Service Features: The Basics                                                                                                    | 148       |
|       | Using Voicemail                                                                                                    | 149       |
|       | Using SMS Text Messaging                                                                                                    |           |
|       | Using Caller ID                                                                                                    |           |
|       | Responding to Call Waiting                                                                                                    | 159       |
|       | Making a Three-Way Call                                                                                                    | 160       |
|       | Using Call Forwarding                                                                                                    | 161       |
| 3B.   | Sprint Data Services                                                                                                    | 162       |
|       | Sprint Data Services Applications                                                                                                    | 163       |
|       | Getting Started                                                                                                    |           |
|       | Downloading Premium Services Content                                                                                                    | 169       |
|       | Exploring the Web                                                                                                    | 173       |
|       | Sprint Data Services FAQs                                                                                                    | 178       |
| Secti | on 4: Safety and Warranty Information .                                                                                                    | 180       |
| 4A.   | Important Safety Information                                                                                                    | 181       |
|       |                                                                                                    |           |
|       | General Precautions                                                                                                    | 182       |
|       | General Precautions                                                                                                    |           |
|       |                                                                                                    | 183       |
|       | Safety and General Information                                                                                                    |           |
|       | Safety and General Information                                                                                                    |           |
|       | Safety and General Information                                                                                                    | 183188188 |
|       | Safety and General Information                                                                                                    |           |
|       | Safety and General Information  Hearing Aid Compatibility with Mobile Phones  Battery Tips  Specific Absorption Rate Data  Information from the World Health Organization                                                                |           |
|       | Safety and General Information Hearing Aid Compatibility with Mobile Phones Battery Tips Specific Absorption Rate Data Information from the World Health Organization Product Registration                                               |           |
|       | Safety and General Information                                                                                                    |           |
|       | Safety and General Information Hearing Aid Compatibility with Mobile Phones Battery Tips Specific Absorption Rate Data Information from the World Health Organization Product Registration Owner's Record Phone Guide Proprietary Notice |           |

| 4B. Manufacturer's Warranty1     | 96  |
|----------------------------------|-----|
| Motorola Limited Warranty        |     |
| for the United States and Canada | .97 |
| Service and Repairs2             | 202 |
| Index                            | 03  |

# **Welcome to Sprint**

Sprint and Nextel have come together offering you more choice and flexibility to do whatever you want, whenever you want.

You can make both wireless phone calls and Walkie-Talkie calls from the same phone, simplifying your calling experience while expanding the number of persons you can connect to. This combination gives you more of what you need to do more of what you want.

Welcome to a future full of possibility. Welcome to the new Sprint.

Welcome and thank you for choosing Sprint.

### Introduction

This **Phone Guide** introduces you to Sprint service and the features of your new phone. It's divided into four sections:

- Section 1: Getting Started
- Section 2: Using Your Phone
- Section 3: Service Features
- Section 4: Safety and Warranty Information

Throughout this guide, you'll find tips that highlight special shortcuts and timely reminders to help you make the most of your new phone and service. The Table of Contents and Index also help you quickly locate specific information.

You'll get the most out of your phone if you read each section. However, if you'd like to get right to a specific feature, simply locate that section in the Table of Contents and go directly to that page. Follow the instructions in that section, and you'll be ready to use your phone in no time.

| Guide<br>Note: | may not be the most current version for your phone. Visit <u>www.sprint.com</u> and sign on to access the most recent version of the phone guide.                                                                                                    |
|----------------|----------------------------------------------------------------------------------------------------|
| WARNING        | Please refer to the <b>Important Safety Information</b> section on page 181 to learn about information that helps you safely use your phone. Failure to read and follow the Important Safety Information in this phone guide may result in serious bodily injury, death, or property damage. |

Due to updates in phone software, this printed guide

# Your Phone's Menu

The following list outlines your phone's menu structure. For more information about navigating through the menus, please see "Navigating Through Phone Menus" on page 30.

# CALL HISTORY 1: ALL CALLS 2: MISSED CALLS 3: INCOMING CALLS 4: OUTGOING CALLS 5: WALKIE-TALKIE 6: FRASE CALL HISTORY

| CONTACTS                                    |                    |                        |
|---------------------------------------------|--------------------|------------------------|
| 1: FIND ALL NAMES                           |                    |                        |
| 2: ADD NEW ENTRY                            |                    |                        |
| 3: FILTER NAMES                             |                    |                        |
| 4: SPEED DIAL #S                            |                    |                        |
| 5: MY INFO                                  |                    |                        |
| 6: SERVICES                                 |                    |                        |
| 1: Customer Solutions<br>4: Sprint Operator | 2: Dir. Assistance | 3: Account Info.       |
| 7: SIM MANAGER                              |                    |                        |
| 1: Copy to Contacts<br>4: Help              | 2: Copy to SIM     | 3: Manage SIM          |
| 8: MANAGE CONTACTS                          |                    |                        |
| 1: Add Categories<br>4: Memory Status       | 2: View Categories | 3: Delete All Contacts |

| MESSAGING                    |                                 |                                   |  |
|------------------------------|---------------------------------|-----------------------------------|--|
| 1: SEND MESSAGE              |                                 |                                   |  |
| 2: TEXT MESSAGING            |                                 |                                   |  |
| 1: Inbox<br>4: Drafts Folder | 2: Outbox<br>5: Preset Messages | 3: Sent Folder<br>6: Send Message |  |
| 3: VOICEMAIL                 |                                 |                                   |  |
| 4: SETTINGS                  |                                 |                                   |  |
| 1: Notification              | 2: Callback Number              |                                   |  |

| MY CONTENT       |                       |
|------------------|-----------------------|
| 1: GAMES         |                       |
| 1: Get New       | 2: My Content Manager |
| 2: RINGERS       |                       |
| 1: Get New       | 2: My Content Manager |
| 3: SCREEN SAVERS |                       |
| 1: Get New       | 2: My Content Manager |
| 4: APPLICATIONS  |                       |
| 1: Get New       | 2: My Content Manager |

### WALKIE-TALKIE

1: WALKIE-TALKIE CONTACTS

2: DIRECT TALK

### **WEB**

# **VOICE RECORDS**

| ТО | OLS                                  |                          |                           |  |
|----|--------------------------------------|--------------------------|---------------------------|--|
|    | 1: ALARM CLOCK                       |                          |                           |  |
|    | 1: Alarm 1<br>4: Alarm 4             | 2: Alarm 2<br>5: Alarm 5 | 3: Alarm 3                |  |
|    | 2: CALCULATOR                        |                          |                           |  |
| :  | 3: CALENDAR                          |                          |                           |  |
|    | 4: SIM MANAGER                       |                          |                           |  |
|    | 1: Copy to Contacts<br>3: Manage SIM |                          | 2: Copy to SIM<br>4: Help |  |

5: PHONE UPDATE

| SETTINGS                                                 |                                                                          |                                                                         |
|----------------------------------------------------------|--------------------------------------------------------------------------|-------------------------------------------------------------------------|
| 1: Sounds                                                |                                                                          |                                                                         |
| 1: Ringer Type                                           |                                                                          |                                                                         |
| 1: Call with ID<br>4: Voicemail<br>7: Alarm              | 2: Call without ID<br>5: Call Alert<br>8: Roam Ringer                    | 3: Text Message<br>6: Calendar                                          |
| 2: Volume                                                |                                                                          |                                                                         |
| 1: Ringer<br>4: Alarm<br>7: Key Beep<br>10: Call Alert   | 2: Messaging<br>5: Applications<br>8: Voice Call<br>11: Incoming WLK-TLK | 3: Calendar<br>6: Power On/Off<br>9: Speaker Phone<br>12: Reset Volumes |
| 3: Indicators                                            |                                                                          |                                                                         |
| 1: Service<br>4: Connect                                 | 2: Minute Beep                                                           | 3: Call Lost                                                            |
| 2: DISPLAY                                               |                                                                          |                                                                         |
| 1: Screensaver<br>4: Greeting Banner<br>7: Set Time/Date | 2: Standby Display<br>5: Menu Style<br>8: Incoming Calls                 | 3: Light Control<br>6: Assign Keys                                      |
| 3: PCS VISION                                            |                                                                          |                                                                         |
| 1: PCS Vision                                            |                                                                          |                                                                         |
| 2: Net Guard                                             |                                                                          |                                                                         |
| 3: Update Vision Profi                                   | ile                                                                      |                                                                         |

| 4: WALKIE-TALKIE                                     |                            |
|------------------------------------------------------|----------------------------|
| 1: One Touch WLK-TLK                                 |                            |
| 2: Talkgroup Silent                                  |                            |
| 3: Talkgroup Area                                    |                            |
| 5: ROAMING                                           |                            |
| 1: Set Mode                                          |                            |
| 2: Call Guard                                        |                            |
| 3: Data Roam Guard                                   |                            |
| 6: LOCATION                                          |                            |
| 7: SECURITY                                          |                            |
| 1: Lock Phone                                        |                            |
| 2: Change Lock Code                                  |                            |
| 3: SIM PIN (On / Off)                                |                            |
| 4: Change SIM PIN                                    |                            |
| 5: Limit Use                                         |                            |
| 1: Lock Contacts                                     | 2: Lock Vision             |
| 3: Restrict Outgoing Calls 5: Restrict Walkie-Talkie | 4: Restrict Incoming Calls |
| 6: Erase Contacts                                    |                            |
| 7: Erase My Content                                  |                            |
| 8: Reset Phone                                       |                            |
| 9: Special Numbers                                   |                            |
| 8: OTHERS                                            |                            |
| 1: Language                                          |                            |
| 2: Answer Options                                    |                            |
| 1: Any Key 2: Auto                                   | 3: Open                    |
| 4: [Talk] Key                                        | э: Орен                    |
| 3: Speed Dial                                        |                            |
| 4: Abbreviated Dial                                  |                            |
| 5: Auto Redial                                       |                            |

| 6: Airplane Mode       |                     |                    |  |
|------------------------|---------------------|--------------------|--|
| 7: TTY                 |                     |                    |  |
| 8: Text Input          |                     |                    |  |
| 1: Personal Dictionary | 2: Word Pop-up List | 3: Word Completion |  |

# Section 1

# **Getting Started**

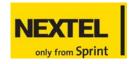

# Section 1A

# Setting Up Service

### In This Section

- Getting Started
- Setting Up Your Voicemail
- Sprint PCS Account Passwords
- Getting Help

Setting up service on your new phone is quick and easy. This section walks you through the necessary steps to unlock your phone, set up your voicemail, establish passwords, and contact Sprint for assistance with your phone service.

# **Getting Started**

# **Determining If Your Phone Is Already Activated**

If you purchased your phone at a Sprint Store, it is probably activated, unlocked, and ready to use. If you received your phone in the mail, it probably has been activated; all you need to do is unlock it.

If your phone is not activated, please call Sprint Customer Service at 1-888-211-4PCS (4727).

### **Unlocking Your Phone**

To unlock your phone, follow these easy steps:

- **1.** Press and hold to turn the phone on.
- 2. Press Unlock (right softkey).

### Note:

To select a softkey, press the softkey button directly below the softkey text that appears at the bottom left and bottom right of your phone's display screen. Softkey actions change according to the screen you're viewing and do not appear if there is no corresponding action available.

Enter your four-digit lock code. (For security purposes, the code is not visible as you type.)

### Tip:

If you can't recall your lock code, try using the last four digits of either your Social Security number or phone number or try 0000 or NATL (6285). If none of these work, call Sprint Customer Service at 1-888-211-4PCS (4727).

When you power up your phone for the first time, it performs a series of security checks. For example, it verifies the phone is Sprint-approved, and the correct SIM Card is installed. If you don't pass the security checks, follow the instructions on the

display screen to clear them. If you still encounter security messages, call Sprint Customer Service.

By default, your phone only requests a lock code before you can start dialing. However, you can change your security settings to limit or facilitate use of your phone. See "Setting Your Phone's Security" on page 91 for more options.

# Setting Up Your Voicemail

### Important:

Walkie-Talkie, Group Walkie-Talkie, Talkgroup and Direct Talk calls are not forwarded to voicemail. Only incoming standard wireless phone calls are forwarded.

Unanswered phone calls are automatically transferred to your voicemail, even if your phone is in use or turned off. Therefore, you may want to set up your voicemail and personal greeting as soon as your phone is activated.

### To set up your voicemail:

- 1. From standby mode, press and hold .
- 2. Follow the system prompts to:
  - Create your passcode.
  - Record your name announcement.
  - Record your greeting.
  - Choose whether or not to activate One-Touch.
     Message Access (a feature that lets you access messages simply by pressing and holding , bypassing the need for you to enter your passcode).

### Note:

### Voicemail Passcode

If you are concerned about unauthorized access to your voicemail account, Sprint recommends that you enable your voicemail passcode.

For more information about using your voicemail, see "Using Voicemail" on page 149.

# **Account Passwords**

As a Sprint customer, you enjoy unlimited access to your personal account information, your voicemail account, and your data services account. To ensure that no one else has access to your information, you need to create passwords to protect your privacy.

### **Account Password**

If you are the account owner, you'll have an account password to sign on to <a href="www.sprint.com">www.sprint.com</a> and to use when calling Sprint Customer Service. Your default account password is the last four digits of your Social Security number. If you are not the account owner (if someone else receives the invoice for your Sprint service), you can get a sub-account password at www.sprint.com.

### Voicemail Password

You'll create your voicemail password (or passcode) when you set up your voicemail. See "Setting Up Your Voicemail" on page 149 for more information on your voicemail password.

### **Data Services Password**

With your ic502 by Motorola®, you may elect to set up a data services password. This optional password may be used to authorize purchase of Premium Services content and to protect personal information on multi-phone accounts.

For more information, or to change your passwords, sign on to <a href="https://www.sprint.com">www.sprint.com</a> or call Sprint Customer Service at 1-888-211-4PCS (4727).

# **Getting Help**

### Visit www.sprint.com

You can go online to:

- Access your account information.
- Check your minutes used (depending on your service plan).
- View and pay your bill.
- Make your life easier by enrolling for online billing and automatic payment.
- Purchase accessories.
- Shop for the latest phones.
- View available other service plans and options.
- Learn more about data services and other great products like games, ringers, screen savers, and more.

# **Reaching Sprint Customer Service**

You can reach Sprint Customer Service many different ways:

- Dial 🔭 🔁 🚾 on your phone.
- Sign on to your account at <u>www.sprint.com</u>.
- Call us toll-free at 1-888-211-4727 (Consumer customers) or 1-888-788-4727 (Business customers).
- Write to us at Sprint Customer Service, P.O. Box 8077, London, KY 40742.

# **Receiving Automated Invoicing Information**

For your convenience, your phone gives you access to invoicing information on your account. This information includes balance due, payment received, invoicing cycle, and an estimate of the number of minutes used since your last invoicing cycle.

To access automated invoicing information:

Press 👫 🕰 🕰.

Note:

This service may not be available in all Affiliate areas.

# Sprint 411

You have access to a variety of services and information through Sprint 411, including residential, business, and government listings; movie listings or show times; driving directions, restaurant reservations, and major local event information. You can get up to three pieces of information per call, and the operator can automatically connect your call at no additional charge.

There is a per-call charge to use Sprint 411 and you are billed for airtime.

To call Sprint 411:

# **Sprint Operator Services**

Sprint Operator Services provides assistance when placing collect calls or when placing calls billed to a local telephone calling card or third party.

To access Sprint Operator Services:

▶ Press 🖭 🖼.

For more information or to see the latest in products and services, visit us online at <a href="https://www.sprint.com">www.sprint.com</a>.

# **Your Phone: The Basics**

### In This Section

- Your ic502 By Motorola
- Getting Started With Your Phone
- Finding Your Phone Number and Walkie-Talkie Number
- Basic Phone Features
- Accessories
- Entering Text

Your phone is packed with features that simplify your life and expand your ability to stay connected to the people and information that are important to you. This section gives you an overview of your phone, describes its basic features, shows you how to power it on and off, change your battery, and insert your SIM card.

# Your ic502 By Motorola

### Front View of Phone

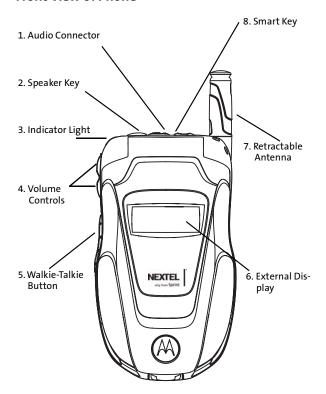

### Inside View of Phone

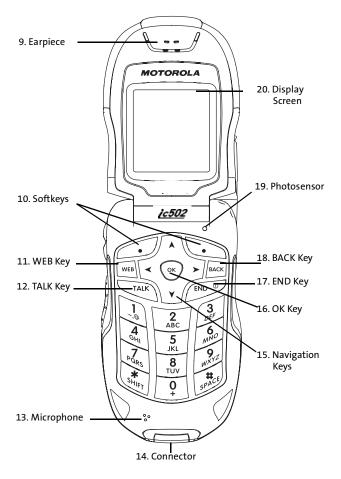

11

# **Key Functions**

 Audio Connector allows you to plug in an optional headset for convenient, hands-free conversations. Your Walkie-Talkie headset can only use this connector. CAUTION! Inserting an accessory into the incorrect jack may damage the phone.

### Note:

The use of wireless phones while driving may cause distraction. Discontinue a call if you can't concentrate on driving. Additionally, the use of wireless devices and their accessories may be prohibited or restricted in certain areas. Always obey the laws and regulations on the use of these products.

- Speaker Key turns the speakerphone on and off during phone calls and Walkie-Talkie calls.
- 3. Indicator Light does the following -
  - Flashes green to indicate you have Sprint wireless and Nextel Walkie-Talkie service or your battery is charging.
  - Flashes orange to indicate you are roaming.
  - Flashes red to indicate you do not have service or your battery is low.
  - Flashes red and green to indicate you have an incoming call.
  - Flashes orange and green to indicate you have received a message or Call Alert, or that an alarm has expired.
- 4. Volume Controls allow you to adjust the ringer volume in standby mode (with the phone open) or adjust the voice volume during a call. To mute the ringer during an incoming call, press the volume key up or down.
- 5. Walkie-Talkie button allows you to use your phone as a long-range, digital Walkie-Talkie.

- External Display shows information about incoming calls, battery strength, signal coverage, today's date and time, and more.
- Retractable Antenna can be extended to optimize your phone's performance during phone calls, Walkie-Talkie calls, and data sessions.
- Smart Key ends a phone call or Walkie-Talkie call, forwards an incoming call to voicemail and dismisses a Call Alert.
- Earpiece lets you hear the caller and automated phone prompts.
- Softkeys let you select softkey actions or menu items corresponding to the bottom left and right lines on the display screen.
- 11. WEB Key allows you to access the Internet.
- TALK Key allows you to place or receive phone calls, answer Call Waiting, and use Three-Way Calling.
- **13. Microphone** allows the other caller to hear you clearly when you are speaking to them.
- Connector allows you to attach the battery charger or other accessories to your phone. You cannot use this connector for Walkie-Talkie audio accessories.
- 15. Navigation Keys scroll through the phone's menu options and act as shortcut keys from standby mode. To assign shortcuts to the navigation keys, see"Shortcuts" on page 87.
- 16. OK Key selects the highlighted choice when navigating through a menu. From standby mode, pressing takes you to the main menu.
- 17. END Key ends a call. Press and hold this key for two seconds to turn your phone on or off. While in the main menu, it returns the phone to standby mode and

- cancels your input. When you receive an incoming call, press it to enter silent mode and mute the ringer.
- **18. BACK Key** deletes characters from the display screen in text entry mode. When in a menu, press → to return to the previous menu. This key also allows you to return to the previous screen during a data session.
- 19. Photosensor detects ambient light. If Photosensor is set to On, your phone measures the available light and determines if the keypad backlight needs to be turned on. If Photosensor is set to Off, the backlight turns on whenever you open the phone. See "Controlling Your Phone's Settings" on page 73 for more information.
- 20. Display Screen demonstrates all the information needed to operate your phone, such as call status, Contacts, date and time, signal coverage, battery strength, and much more.

### **Antenna**

To optimize your phone's performance, extend the antenna during phone calls, Walkie-Talkie calls, and data sessions.

To extend the antenna, pull gently on the rounded tip until the antenna is fully extended and clicks into position. When finished with a call, retract the antenna by pushing gently on the rounded tip until the antenna clicks into place.

Section 1B: Your Phone: The Basics

# **Removing the Battery Door**

The battery door must be removed to access the phone's SIM card and to insert, remove, and replace the battery.

To remove your battery door:

- 1. Make sure the phone is powered off.
- Slide the release button back until the battery door unlatches.
- 3. Allow the battery door to pop up, and remove it from the back of your phone.

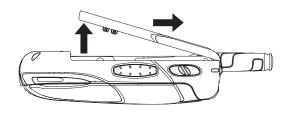

# **Getting Started With Your Phone**

To start using your ic502 by Motorola phone:

- Make sure your SIM card is in place.
- Charge the battery.
- Turn on your phone.
- Activate your service.
- Enable security.
- Complete phone programming.

After you've completed these items, you are ready to begin using your new phone.

# **Locating Your SIM Card**

Your SIM (Subscriber Identity Module) card is a small piece of plastic located inside, next to your battery. Your SIM card is tucked in underneath an edge.

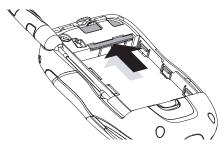

If there is no SIM card in your phone, contact Sprint Customer Service at 1-888-211-4PCS (4727).

If you want to use a SIM card other than the one in your phone, please contact Sprint Customer Service to verify it is compatible with your phone.

Section 1B: Your Phone: The Basics

# **Inserting Your SIM Card**

To insert your SIM card:

- With your phone powered off, remove the battery door and battery.
- 2. With your fingers, carefully slide the SIM card in under the edge and press it gently in place.

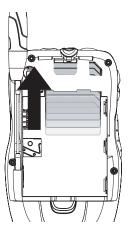

Important:

Do not touch the gold colored areas of your SIM card.

# **Removing Your SIM Card**

### Important:

To avoid losing information stored in your SIM card, do not remove it from your phone unless absolutely necessary.

### To remove your SIM card:

- With your phone powered off, remove the battery door and battery.
- With your fingernail, carefully slide the SIM card out from under the edge.

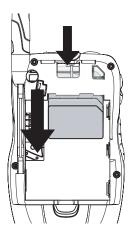

Note:

Protect your SIM card as you would any delicate object. Store it carefully.

See "Managing Your Contacts" on page 130 for more information.

# **Using Your Phone's Battery and Charger**

### WARNING

Use only Sprint-approved or Motorola-approved batteries and chargers with your phone. The failure to use a Sprint-approved or Motorola-approved battery and charger may increase the risk that your phone overheats, catches fire, or explodes, resulting in serious bodily injury, death, or property damage.

Sprint-approved and Motorola-approved batteries and accessories can be found at Sprint Stores, through Motorola, or by calling 1-866-343-1114 to order. They're also available at <a href="https://www.sprint.com">www.sprint.com</a> – click the Wireless link under Personal, and then click Accessories under Shop the Sprint PCS Store Online.

### **Battery Capacity**

Your phone is equipped with a Lithium Ion (Li-Ion) battery. It allows you to recharge your battery before it is fully drained. The battery provides up to 170 minutes of continuous talk time.

When the battery reaches 5% of its capacity, the battery icon blinks. When there are approximately two minutes of talk time left, the phone sounds an audible alert and then powers down.

### Note:

Long light settings, searching for service, vibrate mode, browser use, and other variables may affect the battery's talk times

### Tip:

Be sure to watch your phone's battery level indicator and charge the battery before it runs out of power.

You can purchase a larger battery with a longer battery life, if needed

# **Installing the Battery**

### To install your battery:

- 1. Make sure the phone is powered off.
- Slide the release button back until it releases the battery door.
- 3. Allow the battery door to pop up, and remove it from the back of your phone.

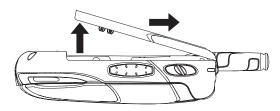

- Insert the top of the battery into the battery area. Be sure the metal areas on the battery and on the phone are touching.
- 5. Press the battery down to secure it.

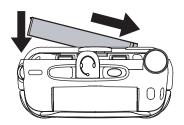

Replace the battery door and press it gently until you hear a click.

# Removing the Battery

**WARNING** Do not handle a damaged or leaking Li-lon battery as you can be burned

### To remove your battery:

- 1. Make sure the power is off so that you don't lose any stored numbers or messages.
- 2. Open the battery door by sliding the release button back until it releases the battery door. Then, allow the battery door to pop up, and remove it from the back of your phone.
- 3. Remove the battery by lifting it out from the side.

# Charging the Battery

Your phone's Li-Ion battery is rechargeable and should be charged as soon as possible so you can begin using your phone.

Keeping track of your battery's charge is important. If your battery level becomes too low, your phone automatically turns off, and you lose all the information you were just working on.

For a quick check of your phone's battery level, glance at the battery charge indicator located on your displays (both internal and external). If the battery charge is getting too low, the battery icon **III** blinks and the phone sounds a warning tone.

Always use a Sprint-approved or Motorola-approved charger, or vehicle power adapter to charge your battery.

### **Using the Charger**

To use the charger provided with your phone:

- 1. Plug the charger into an electrical outlet.
- 2. Pull and rotate the connector cover.

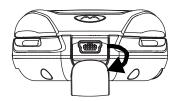

Plug the other end of the charger into the accessory connector.

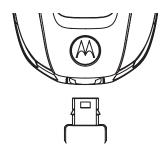

Your external and internal displays also let you know the battery is charging. Both the battery icon and a text message show the charging status.

# **Battery Use and Maintenance**

 Sprint-approved Li-lon chargers provide optimum performance. Other chargers may not fully charge the Li-lon battery or may yield a reduced number of lifetime charge cycles.

Section 1B: Your Phone: The Basics

- Extreme temperatures degrade battery performance. Do not store the battery where temperatures exceed 140°F (60°C) or fall below -4°F (-20°C).
- Li-lon batteries have a self discharge rate and, without use, lose about 1% of their charge per day.

# **Turning Your Phone On and Off**

To turn your phone on:

- 1. Open the phone.
- 2. Press and hold for approximately two seconds.

As your phone connects to the network, you see a connecting message. Your phone may require you to enter identifying information to use it or to access specific features. See "Setting Your Phone's Security" on page 91 for more information.

To power your phone off:

- 1. Open the phone.
- 2. Press and hold .

# **Activating Service**

To activate your service:

The first time you power your phone on, your service is activated.

Your phone then prompts you to select **OK** to update your browser information, which enables security. This screen only appears during initial activation.

# **Enabling Security**

You must enable security the first time you power on your phone or within 10 days of first activation of your phone.

### To enable your security:

- After you are prompted to enable security, press OK (right softkey).
- Press Yes (right softkey). A series of screens are displayed.
- 3. Press 📂 to return to standby mode.

# **Phone Programming**

Within 24 hours of enabling security, you will receive an alert notification containing your phone number, your Walkie-Talkie number, your Talkgroups (if applicable), and the Sprint Customer Service number.

### To complete your phone programming:

- When you receive an alert notification saying New Browser Message - Receive Programming Info, select Goto (right softkey). You are prompted to accept changes to your lists.
- 2. Press **OK** (right softkey). You are prompted again to accept changes to your lists.
- 3. Press **OK** (right softkey). A confirmation is displayed.
- 4. Press OK (right softkey).
- 5. Press to return to standby mode.

# Standby and Power Save Modes

Once your phone is on, it may display "Searching for Service," which indicates that your phone is searching for a signal. When your phone finds a signal, it automatically enters standby mode – the phone's idle state. At this point, you are ready to begin making and receiving calls.

If your phone is unable to find a signal after 15 minutes of searching, a Power Save feature is automatically activated.

Section 1B: Your Phone: The Basics

When a signal is found, your phone automatically returns to standby mode.

In Power Save mode, your phone searches for a signal periodically without your intervention. You can also initiate a search for Sprint service by pressing any key (when your phone is powered on).

Note:

The Power Save feature helps to conserve your battery power when you are in an area where there is no signal.

# Finding Your Phone Number and Walkie-Talkie Number

My Info lets you view your phone number, Walkie-Talkie number, and other information.

To view information about your phone:

- 1. Press > Contacts > My Info.
- 2. Scroll to see your information:
  - Mobile lists your phone number.
  - Walkie-Talkie lists your Walkie-Talkie number.

These numbers appear when you receive incoming calls.

Press **Options** (right softkey) and select **Edit**. You can now enter your name, home and work numbers, and email, if you want. See "Entering Text" on page 33 for more instructions on how to do this.

Section 1B: Your Phone: The Basics

### **Basic Phone Features**

Congratulations on purchasing your new ic502 by Motorola. Your phone is lightweight, easy-to-use, and rugged. It offers many significant features and service options.

The following list previews some of those features and provides page numbers where you can find out more:

- Dual-mode capability allows you to make both Walkie-Talkie calls and traditional wireless phone calls. Walkie-Talkie calls include Walkie-Talkie, Group Walkie-Talkie, Talkgroup, and Direct Talk calls (page 39).
- External display gives you quick and easy access to information about incoming calls, battery strength, signal coverage, and more. When in standby mode, it conveniently displays today's time and date (page 28).
- Walkie-Talkie button lights up whenever you receive a Walkie-Talkie call (page 51).
- 1900 MHz CDMA capability allows you to make and receive calls while on the Nationwide Sprint Network and to roam on other networks where we've implemented roaming agreements with other carriers (page 103).
- Nextel Walkie-Talkie service allows you to make Walkie-Talkie calls on other networks where we've implemented roaming agreements.
- The wireless browser provides access to the wireless Internet (page 162).
- Games, ringers, screen savers, and other applications can be downloaded to make your phone as unique as you are (page 169). Additional charges may apply.
- SMS Text Messaging (page 156) provides quick and convenient messaging capabilities.

- The Contacts list allows you to store up to 900 entries (page 119). Contacts contains Walkie-Talkie numbers, phone numbers, and other information in an easy-to-use, integrated format.
- The built-in Calendar offers several personal information management features to help you manage your busy lifestyle (page 136).
- Your phone is equipped with a Location feature for use in connection with location-based services (page 81).
- Word English Text Input lets you quickly type messages with one keypress per letter (page 34).

# **Viewing Status Information**

Your phone displays information in two ways:

- When the phone is closed, you can view status information on the external display.
- When the phone is open, you can view status information as well as the rest of your phone's features and options on the display screen.

The external display contain two lines of information — a status line showing symbols referencing your phone's status, and a text line providing additional information. The status line displays battery strength, speakerphone use, signal coverage, alerts, alarm settings, roaming activity, and more.

The external display alerts you to and gives you basic information about incoming calls. When in standby mode, the external display shows the current time and date.

Here are some of your phone's status indicators.

- shows your current signal strength. (The more lines you have, the stronger your signal.)
- shows you have Walkie-Talkie coverage.

- indicates your phone is set to ring for incoming calls.
- indicates data service is available.
- indicates a data cable is connected to your phone.
- indicates an alarm is set.
- tells you a Walkie-Talkie call is in progress.
- tells you a Talkgroup call is in progress.
- tells you a Group Walkie-Talkie call is in progress.
- tells you a Direct Talk call is in progress.
- tells you received a Call Alert.
- indicates your phone is on an active circuit switch data call.
- indicates you are in Airplane mode.
- indicates no service is available.
- indicates the speakerphone is on.
- indicates the speakerphone is off.
- indicates you are "roaming" off the Nationwide Sprint Network.
- tells you a call is in progress.
- indicates your phone is using SSL (Secure Sockets Layer) protocol for client/server communication.
- means you missed a phone call.

- indicates your data connection is active (ready to transfer data). When data is being transferred, the icon blinks.
- indicates you have voicemail messages. (Press and hold to call your voicemail box.) A purple envelope means you also have a text message.
- indicates you have new text messages (icon flashes for urgent messages).
- indicates your phone's location feature is on.
- indicates your phone's location feature is off.
- indicates Silence All mode is set.
- indicates your phone is operating in TTY (Text Telephone) mode.
- indicates battery charge level (icon shown is full).

# **Navigating Through Phone Menus**

The navigation key on your phone allows you to scroll through menus quickly and easily. The scroll bar at the right of the menu keeps track of your position in the menu at all times.

To navigate through a menu, simply press the navigation key up or down. For a diagram of your phone's menu, please see "Your Phone's Menu" on page iii.

### Selecting Menu Items

As you navigate through the menu, menu options are highlighted. Select an item by highlighting it and pressing .

Section 1B: Your Phone: The Basics

For example, if you want to see your volume settings:

- 1. Press <sup>™</sup> to access the main menu.
- Select Settings by pressing 
   or by highlighting it and pressing or by highlighting it and pressing or by highlighting it and pressing or by highlighting it and pressing or by highlighting it and pressing or by highlighting it and pressing or by highlighting it and pressing or by highlighting it and pressing or by highlighting it and pressing or by highlighting it and pressing or by highlighting it and pressing or by highlighting it and pressing or by highlighting it and pressing or by highlighting it and pressing or by highlighting or by highlighting it and pressing or by highlighting or by highlighting or b
- 3. Select **Sounds** by pressing □ or by highlighting it and pressing ⊕.
- Select Volume by pressing 
   or by highlighting it and pressing o.

Note: For the purposes of this guide, the above steps condense into "Press "> Settings > Sounds > Volume."

### Backing Up Within a Menu

- To go to the previous menu, press ...
- To return to standby mode, press .

### Help

Your phone contains an in-device help program to help you understand complicated or seldom used features. When you access a feature, Help sometimes appears as a menu item or softkey. Select Help and read the text for quick overview of the feature. For more information, refer to this guide.

### **Accessories**

Your phone comes with a Li-Ion Battery, charger, and holster.

Various accessories are available for use with your ic502 phone, including a higher capacity battery (with a larger battery door), cases, vehicle power chargers, data cables, hands-free accessories, and more.

To make communicating in Walkie-Talkie easier, the Motorola Walkie-Talkie headset allows hands-free operation. It works exclusively on these calls, and has its own Walkie-Talkie button.

To order additional accessories, go to <a href="www.sprint.com">www.sprint.com</a> or call 1-866-343-1114. You can also contact your Sprint Authorized Representative or stop by any Sprint Store. For information on Sprint Store locations, go to <a href="www.sprint.com">www.sprint.com</a>.

# **Entering Text**

### **Selecting a Character Input Mode**

Your phone provides convenient ways to enter words, letters, punctuation, and numbers whenever you are prompted to enter text (for example, when adding a Contacts entry or when using Sprint Mail and SMS Text Messaging).

### To change the character input mode:

- When you display a screen where you can enter text, press the right softkey to change the character input mode.
- 2. Select one of the following options:
  - Word English to enter text using a predictive text entering system that reduces the keys that need to be pressed while entering a word (see page 34).
  - Multi-Tap to cycle through the alpha characters associated with the letters on the keypad (see page 35).
  - Numbers to enter numbers by pressing the numbers on the keypad (see page 36).
  - Symbols to enter symbols (see page 36).
  - Word Spanish to enter Spanish text using predictive text like Word English (see page 34).

Tip:

When entering text, press (a) to change letter capitalization (Abc > ABC > abc).

# **Entering Characters Using Word English Text Input**

Word English Text Input lets you enter text into your phone by pressing keys just once per letter. (To select the **Word English** mode when entering text, see "Selecting a Character Input Mode" on page 33.)

Word English Text Input analyzes the letters you enter using an intuitive word database and creates a suitable word. (The word may change as you type.)

To enter a word using Word English Text Input:

- Select the Word English character input mode. (See "Selecting a Character Input Mode" on page 33.)
- 2. Press the corresponding keys once per letter to enter a word (for example, to enter the word "Bill," press [2] [3] [3]). (If you make a mistake, press [2] to erase a single character. Press and hold [2] to delete an entire entry.)

If the word you want is not displayed after you have entered all the letters, press the navigation key **down** to scroll through other word options. A pop-up list appears with the word options.

Tip:

To keep this pop-up list from appearing, press ③ > Settings > Others > Text Input > Word Pop-up List > Manual (rather than Automatic).

To accept a word and insert a space, press ■. —or—

To accept a word completion (such as "Billion" when you entered "Bill"), press the navigation key right.

Tip:

To turn word completion on or off, press > Settings > Others > Text Input > Word Completion > On or Off.

### Adding a Word to the Word English Database

If a word you want to enter is not displayed as an option when you are using Word English Text Input, you can add it to the database.

To add a word to the Word English Text Input database:

- Select the Multi-Tap character input mode. (See "Selecting a Character Input Mode" on page 33.)
- Enter the word using multi-tap text entry. (See "Entering Characters Using Multi-Tap Mode" on page 35.) The word appears as an option the next time you scroll through options during Word English Text Input.

Tip:

To turn the dictionary on or off, press ⊗ > Settings > Others > Text Input > Personal Dictionary > On or Off.

# **Entering Characters Using Multi-Tap Mode**

To enter characters by tapping the keypad:

- Select the Multi-Tap mode. (See "Selecting a Character Input Mode" on page 33.)
- 2. Press the corresponding keys repeatedly until the desired letter appears. (For example, to enter the word "Bill," press twice, three times, three times, and three times again). If you make a mistake, press to erase a single character. Press and hold to erase an entire word.

By default, the first letter of an entry is capitalized and the following letters are lowercased. After a character is entered, the cursor automatically advances to the next space after two seconds or when you enter a character on a different key.

### Characters scroll in the following order:

| <u></u>   | .?!,@':;()&"10^`%\$+*/\ ~[]=><br><# |
|-----------|-------------------------------------|
| 2<br>Alic | A B C 2                             |
| 3         | DEF3                                |
| A<br>One  | GH14                                |
| 5,        | JKL5                                |
|           | M N O 6                             |
| 7         | P Q R S 7                           |
| 8         | TUV8                                |
|           | WXYZ9                               |
| Ō         | 0 (no letters)                      |
| #         | Space                               |
| ******    | Shift                               |

# **Entering Numbers, Symbols, and Preset Messages**

#### To enter numbers:

Select the Numbers mode and press the appropriate key. (See "Selecting a Character Input Mode" on page 33.)

#### To enter symbols:

Select the Symbols mode. (See "Selecting a Character Input Mode" on page 33.) To enter a symbol, press the appropriate key indicated on the display screen.

# **Section 2**

# **Using Your Phone**

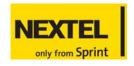

#### Section 2A

# **Making and Answering Calls**

#### In This Section

- Types of Calls
- Making and Answering Phone Calls
- Making and Answering Walkie-Talkie Calls
- Making and Answering Talkgroup Calls
- Making and Answering Direct Talk Calls
- Using Call Alerts
- Missed Calls

Your ic502 by Motorola offers many different ways to connect to your family, friends, and associates. In addition to traditional wireless phone calls, you can make Walkie-Talkie calls to both individuals and groups, participate in Talkgroups, use Direct Talk. and send Call Alerts.

# **Types of Calls**

With your Sprint Nationwide Network, Nextel Nationwide Walkie-Talkie Network, and your ic502 by Motorola, you have the following traditional wireless phone and Walkie-Talkie services available to you:

- Digital Wireless Phone Calls offer clear calls and many extra services, including missed call notification, three-way calling, speakerphone, and speed dialing (page 40).
- Digital Walkie-Talkie Calls allow two-way radio communication to other Nextel Walkie-Talkie users in your local coverage areas, within the Nationwide Nextel Network (page 49).
- Group Walkie-Talkie Calls allow coast-to-coast two-way radio calling to up to 20 Nextel Walkie-Talkie customers simultaneously (page 52).
- Talkgroup Calls allow two-way radio calling to up to 100 Nextel Talkgroup customers simultaneously (page 57).

# Note:

To learn more about the differences between Group Walkie-Talkie calls and Talkgroup calls, please see "Difference Between Group Walkie-Talkie and Talkgroup Calls" on page 57.

 Direct Talk Calls allow two-way radio communication between two or more Direct Talk-capable Nextel phones.
 These calls can be made without using the network (page 60).

Note:

Please see your service plan for information on pricing.

# Making and Answering Phone Calls

### **Making Calls**

Placing a traditional, wireless phone call from your phone is as easy as making a call from any landline phone.

To make a phone call using your keypad:

- 1. Make sure your phone is on and open.
- Enter a phone number from standby mode. (If you make a mistake while dialing, press to erase one digit at a time. Press and hold to erase the entire number.)
- 3. Press (To make a call when you are roaming and Call Guard is enabled, highlight Roam Call and press ). See "Using Call Guard" on page 107.)
- 4. Press or close the phone when you are finished.

Tip:

To redial your last outgoing call, press Twice.

# **Answering Calls**

To answer an incoming call:

1. Make sure your phone is on.

### Note:

When your phone is off, incoming phone calls go directly to voicemail. Walkie-Talkie calls are not forwarded to voicemail.

If you are on another phone call or Walkie-Talkie call, or using data services, please see "Missed Phone Calls" on page 41.

2. Press to answer an incoming call.

- or -

Press Answer (left softkey).

Depending on your phone's settings, you may also answer incoming calls by opening the phone or by pressing any

number key. See "Call Answer Mode" on page 87 for more information.

Your phone notifies you of incoming calls in the following ways:

- The phone rings or vibrates.
- The indicator light flashes green and red.
- The backlight illuminates.
- The external and internal displays show an incoming call message. If the incoming call is from a number stored in your Contacts, the entry's name and/or number appears.

### Answering a Roam Call With Call Guard Enabled

Call Guard is an option that helps you manage your roaming charges when making or receiving calls while outside the Nationwide Sprint Network. Please see "Controlling Your Roaming Experience" on page 103 for more information about roaming.

To answer a call when you are roaming and Call Guard is enabled:

Select Answer to answer the call. (See "Using Call Guard" on page 107 for additional information.)

### **Ending a Call**

To disconnect a call when you are finished:

Close the phone or press .

Note:

You can also end a call by pressing .

### Missed Phone Calls

Missed phone calls are always forwarded to voicemail. They may also appear under Events, a list that notifies you of missed alarms, messages, meetings on the calendar, and

more. The Events list must contain at least one item before it displays on the phone.

See "Missed Calls" on page 70 for information on how your phone manages incoming calls.

# **Calling Emergency Numbers**

### Note:

When you place an emergency call, your phone automatically enters Emergency mode. Your phone exits Emergency mode five minutes after you end the emergency call.

You cannot make any Walkie-Talkie calls when your phone is in Emergency mode.

You can place calls to 911 (dial 🖾 🖫 and press 🗀), even if your phone is locked or your account is restricted.

During an emergency call, press **Options** (right softkey) to display your options. To select an option, highlight it and press ©.

 Speaker On to activate speakerphone mode. (If you are in speakerphone mode, the option appears as Speaker Off to deactivate.)

#### Tip:

You can also turn speakerphone on and off by pressing .

- Unlock Phone to unlock your phone (appears only if the phone is locked).
- Close Menu to close the pop-up menu (appears only if the phone is unlocked).

### Tip:

Press **My Phone** (left softkey) to display your phone number during an emergency call.

### To exit Emergency mode:

- 1. Press 💬 to end a 911 call.
- Press Options (right softkey) to display the options menu.
- 3. Highlight Exit Emergency and press .

Note:

When you are in Emergency mode, you can only exit from the Options menu.

### To select Emergency mode options:

- 1. Press 🕏 to end a 911 call.
- 2. Press Options (right softkey).
  - Call 911 to call 911.
  - Call 911: Speaker to call 911 in speakerphone mode.
  - Exit Emergency to exit Emergency mode.
- 3. Highlight an option and press <sup>™</sup>.

### Emergency Mode With an Inactive SIM Card

You can still make emergency calls if your SIM card is not working or if your SIM security code is not being accepted. When making an emergency call in these circumstances, your only in-call options are Speakerphone on or off.

# **In-Call Options**

Pressing **Options** (right softkey) during a call displays a list of features you may use during the course of a call. To select an option, press the corresponding keypad number or highlight the option and press ©. The following options are available through the **Options** menu:

 Select Speaker On to route the phone's audio through the speaker. You can adjust the speaker volume using the volume keys on the side of the phone.

- Select Speaker Off to use the phone's earpiece.
- You can also turn the speakerphone on or off by pressing
   during a phone call.

# WARNING

Due to higher volume levels, do not place the phone near your ear during speakerphone use.

- Contacts opens your phone's address book.
- 3-Way Call lets you initiate a three-way call (see page 160).
- Record Recipient creates a Voice Record of the call.
- Phone Info. opens your Phone Info menu.
- Messaging opens your Messaging menu.
- Call History opens your Call History lists.
- Calendar opens your appointment Calendar.
- Tools opens your Tools menu.

During a call, the left softkey button functions as the **Mute** button. Press it to mute the phone's microphone for privacy. Press it again to **Unmute** the phone.

# **End-of-Call Options**

After receiving a call from or making a call to a phone number that is not in your Contacts, the phone number and the duration of the call are displayed. The left softkey displays the **Save** option. Select this option if you wish to add the new number to your Contacts. (See "Saving a Phone Number" below.)

If you have just finished a call with some one listed in your Contacts, the entry's name and phone number and the duration of the call are displayed. Press **Options** (right softkey) to view the Contacts entry.

Note:

The End-of-Call options are not displayed for calls identified as No ID or Restricted.

### **Saving a Phone Number**

Your phone can store up to eight phone numbers in each Contacts entry. Each entry's name can contain 24 characters. Your phone automatically sorts the Contacts entries alphabetically. (For more information, see "Using Contacts" on page 119.)

To save a number from standby mode:

- 1. Enter a phone number.
- 2. Press Options (right softkey).
- 3. Select **Save** and press .
- Select New Entry and press (a). Scroll to Name and use the numeric keypad to enter the new contact name, then press Save (left softkey).

- or -

Select **To Existing Entry** and press . Scroll to the existing entry where you want to save the number and press , then press **Save** (left softkey).

# **Dialing and Saving Phone Numbers With Pauses**

You can dial or save phone numbers with pauses for use with automated systems, such as voicemail or credit card billing numbers.

There are two types of pauses available on your phone:

- Hard Pause sends the next set of numbers when you press the left softkey.
- 2Sec Pause automatically sends the next set of numbers after two seconds.

### Note:

You can have multiple pauses in a phone number and combine two-second and hard pauses.

To dial or save phone numbers with pauses:

- 1. Enter the phone number.
- Press Options (right softkey) and select either Hard Pause or 2Sec Pause.
- Enter additional numbers.

Press to dial the number.

— or —

Press **Options** (right softkey) and select **Save** to save the number in your Contacts.

Note:

When dialing a number with a hard pause, press **OK** (left softkey) to send the next set of numbers.

# Plus (+) Code Dialing

When placing international calls, you can use Plus Code Dialing to automatically enter the international access code for your location (for example, 011 for international calls placed from the United States).

To make a call using Plus Code Dialing:

- Press and hold until a "+" appears on your display screen.
- Dial the country code and phone number you're calling and press . (The access code for international dialing is automatically dialed, followed by the country code and phone number.)

# **Abbreviated Dialing**

You can set up your phone to make calls using just the last four digits of the number. Your phone automatically prepends the first digits.

For example, you may need to dial different numbers at a business, where the numbers share the first six digits and the extensions are identified by the last four digits.

To make a call using only the last four digits of the number:

- 1. Enter the last four digits of a phone number.
- 2. Press 🖼

### Note:

You must enable Abbreviated Calling and define the first digits before you can use this feature. To set up Abbreviated Calling, see "Calling Options" on page 88.

### **Dialing From the Contacts List**

To dial directly from a Contacts entry:

- 1. Press > Contacts > Find All Names.
- 2. Scroll to the phone number you want to call and press

– or –

To call another number from the entry, highlight the name and press , then scroll to the phone number you wish to call and press .

# **Using Speed Dialing**

You can store up to 900 numbers in your phone's speed dial memory to make contacting friends and family easier. With this feature, you can speed dial entries using one keypress for locations 1-9, two key presses for locations

10-99, and three key presses for locations 100-900.

### Note:

You must enable speed dialing before you can use it. See "Calling Options" on page 88 for instructions.

Speed dialing is not available when you are roaming; when you are roaming off the Nationwide Sprint Network, you must always dial using 11 digits (1 + area code + number).

### For Speed Dial locations 1-9 (One-Touch Dialing):

Press and hold the appropriate key for approximately two seconds. The display screen confirms that the number has been dialed when it shows "Calling...".

### For Speed Dial locations 10-99 (Two-Touch Dialing):

- 1. Press the first digit.
- 2. Press and hold the second digit for approximately two seconds. The display screen confirms that the number has been dialed when it shows "Calling...".

### For Speed Dial locations 100-900 (Three-Touch Dialing):

- 1. Press the first two digits.
- Press and hold the third digit for approximately two seconds. The display screen confirms that the number has been dialed when it shows "Calling...".

# Making and Answering Walkie-Talkie Calls

### Making Walkie-Talkie Calls

To make a Walkie-Talkie call:

- Enter the Walkie-Talkie number you want to call. (See "Dialing Walkie-Talkie Numbers" below.)
- Press and hold the Walkie-Talkie button on the side of your phone. Begin talking after your phone emits a chirping sound.
- 3. Release the Walkie-Talkie button to listen.

A Walkie-Talkie call ends automatically after there is no activity on the call for several seconds.

Note:

You can also end a call by pressing .

### **Dialing Walkie-Talkie Numbers**

Every Walkie-Talkie number has three parts —

- An area ID.
- A network ID.
- A member ID.

An asterisk separates each part (for example: 999\*999\*9999). When you place a Walkie-Talkie call, you must enter the whole number including the asterisks.

#### Note:

The number of digits in each part of a Walkie-Talkie number may vary. For example, your Walkie-Talkie number may be formatted as 999\*999\*9999, while another valid number may appear as 555\*555555\*55.

When you store a Walkie-Talkie number in Contacts, it is good practice to include the whole number, including the asterisks.

### **Using Walkie-Talkie Contacts**

The Walkie-Talkie Contacts feature filters Contacts and Call History to display only Walkie-Talkie numbers. This makes it easy to dial frequently callers.

To make a Walkie-Talkie call from Walkie-Talkie Contacts:

- Press > Walkie-Talkie > Walkie-Talkie Contacts.
- Use your left and right navigation keys to select Contacts or Call History.
- 3. Highlight the Walkie-Talkie number you want to call.
- Press and hold the Walkie-Talkie button on the side of your phone. Begin talking after your phone emits a chirping sound.
- 5. Release the Walkie-Talkie button to listen.

# Using Just the Member ID

To make a Walkie-Talkie call using only the member ID:

- 1. Enter the last four digits of a Walkie-Talkie number.
- Press and hold the Walkie-Talkie button on the side of your phone. Begin talking after your phone emits a chirping sound.
- 3. Release the Walkie-Talkie button to listen.

Your phone connects you to a number with your same area and network IDs, and the member ID you just entered.

# **Answering Walkie-Talkie Calls**

When you receive a Walkie-Talkie call, your phone emits a chirping sound or vibrates, and the Walkie-Talkie button flashes. You then hear the sound of your caller.

#### To answer a Walkie-Talkie call:

- 1. Wait for the caller to finish speaking.
- Press and hold the Walkie-Talkie button on the side of your phone.
- 3. After your phone emits a chirping sound, talk.
- 4. Release the Walkie-Talkie button to listen.
- 5. Press or select Exit (left softkey) to end the call.

A Walkie-Talkie call ends automatically after there is no activity on the call for several seconds.

Note:

You can also end a call by pressing .

# **Sending Walkie-Talkie Contact Information**

Use **Send via WLK-TLK** to send your own or another caller's Walkie-Talkie contact information to a person who wants to use it.

To send Walkie-Talkie contact information using Send via WLK-TLK:

- 1. Press > Walkie-Talkie > Walkie-Talkie Contacts.
- Use your left and right navigation keys to select Contacts or Call History.
- Scroll to the number you want to send the contact information of and then press Options (left softkey).
- 4. Select Send via WLK-TLK.

### Missed Walkie-Talkie Calls

Unlike phone calls, missed Walkie-Talkie calls are not forwarded to voicemail. They may appear under Events, a list that notifies you of missed alarms, messages, meetings on the calendar, and more. The Events list must contain at least one item before it displays on the phone.

See "Missed Calls" on page 70 for information on how your phone manages missed Walkie-Talkie calls.

### Using Speakerphone for Walkie-Talkie Calls

You can answer Walkie-Talkie calls directly on speakerphone by using  $\bigcirc$  and  $\bigcirc$  — all without opening your phone.

To answer a Walkie-Talkie call using speakerphone:

Press ...

To end the Walkie-Talkie call:

Press .

# **Group Walkie-Talkie Calls**

A Group Walkie-Talkie call is made to multiple Walkie-Talkie users at once. You can call up to 20 persons anywhere on the Nationwide Sprint Network on their Group Walkie-Talkie compatible phones.

These Groups do not have established memberships. They are created by you or other Group Walkie-Talkie users. A Group can be set up for one-time use or it can be stored in Contacts for repeated use.

For information on creating Groups and storing them in Contacts, see "Contacts Entries for Walkie-Talkie Groups and Talkgroups" on page 127.

# Making Group Walkie-Talkie Calls

To make a Group Walkie-Talkie call:

- From Contacts or a Call History list, scroll to and select the Group you want to call.
- Press the Walkie-Talkie button and continue as if making a regular Walkie-Talkie call.

### Note:

You can also highlight a call from Walkie-Talkie Contacts. Press (a) > Walkie-Talkie > Walkie-Talkie Contacts > Contacts or Call History.

### Creating a Group During a Walkie-Talkie Call

You can create a Group during a call, adding members as you need them. (You need to select Walkie-Talkie numbers capable of participating in Group Walkie-Talkie calls.)

- 1. Enter the Walkie-Talkie number you want to use to begin the Group Walkie-Talkie call.
- 2. Press <sup>™</sup>.
- 3. Select Call New Group.
- 4. Add more Group members. See "Adding Group Members" on page 128
- To make the call, press and hold the Walkie-Talkie button.

### Note:

To save the Group you have created, press  $\ensuremath{^{\bigodot}}$  and select  $\ensuremath{\mathbf{Save}}$   $\ensuremath{\mathbf{Group}}.$ 

### Creating a Group Using Walkie-Talkie Contacts

You can create a Group using the Walkie-Talkie Contacts menu. (You need to select a Walkie-Talkie numbers capable of participating in Group Walkie-Talkie calls.)

To make a Group using Walkie-Talkie Contacts:

- 1. Press ⊗ > Contacts > Walkie-Talkie Contacts.
- Use the left and right navigation keys to select Contacts or Call History.
- Highlight each entry you want to call and select Options (right softkey) and then select Save Group.

 Enter the Group name, Category, add members, and select Save (left softkey). See "Creating Group Walkie-Talkie Entries" on page 127.

# **Answering Group Walkie-Talkie Calls**

When you receive a Group Walkie-Talkie call, the name of the Group appears on your internal and external displays.

To answer a Group Walkie-Talkie call:

- 1. Wait for the caller to finish speaking.
- Press and hold the Walkie-Talkie button on the side of your phone.
- 3. After your phone emits a chirping sound, talk.
- 4. Release the Walkie-Talkie button to listen.
- Press or select the Exit (left softkey) to leave the Group call.

Only one person may speak on a Group call at a time.

# **Group Walkie-Talkie Call Information**

While you are on a Group Walkie-Talkie call, the following appears on the display screen:

- The name of the Group.
- The name or the Walkie-Talkie number of the person speaking.
- The number of participants in the Group Walkie-Talkie call.

### **Group Walkie-Talkie Call Details**

During a Group Walkie-Talkie call, you can view details about the other Group members, such as their name, Walkie-Talkie number, and their status on the call. To view call details while on a Group Walkie-Talkie call:

Press Details (right softkey).

Your display screen shows the names of the Group members next to an icon identifying their status on the call.

The Group member who is currently speaking.

A Group member who is active on the Group call, but is not speaking.

A Group member who has exited the call.

A Group member who could not be reached on the Group call.

A Group member whose status is unknown.

### **Sharing Groups**

You share Groups by saving Groups from calls you participated in and by sending Groups to other callers.

To store Groups from Call History:

- 1. Press > Call History > All Calls or Walkie-Talkie Calls.
- 2. From the list, select the Group you want.
- 3. Press Options (right softkey) and then select Save.
- 4. Press New Entry.
- 5. Enter the Group name, Category, and edit the membership list, if necessary.
- 6. Press Save (left softkey).

To store a Group during an active Group Walkie-Talkie call:

- **1.** During an active Group call, press .
- Select Store Group.
- 3. Enter the Group name, Category, and edit the membership list, if necessary.

4. Press Save (right softkey).

### Using Send via WLK-TLK

Use **Send via WLK-TLK** to forward an established Group to another caller who wants to use it.

To forward a Group using Send via WLK-TLK:

- 1. Press > Contacts.
- Scroll to the Group you want to send and then press Options (left softkey).
- 3. Select Send via WLK-TLK.
- Select Yes or No to include or exclude yourself from the Group.

### Note:

If you choose to include yourself and the list already contains the maximum number of members, you will be prompted that the list is full. You will then be excluded from the list.

- Use the left and right navigation keys to select Contacts or Call History.
- 6. Highlight the caller you want to forward the Group to and press .
- 7. Push the Walkie-Talkie button to send the Group.

# Making and Answering Talkgroup Calls

A Talkgroup is a predetermined group that has been created by Sprint or an account administrator. Talkgroups are limited by network (fleet) and local markets. They can contain up to 100 members in the local market.

# Difference Between Group Walkie-Talkie and Talkgroup Calls

In a Group Walkie-Talkie call, you or another caller determines who can participate in the call. By contrast, participation in a Talkgroup is determined by an administrator. Here are the ways Group Walkie-Talkie and Talkgroup calls differ.

|                       | Group                        | Talkgroup                                                          |
|-----------------------|------------------------------|--------------------------------------------------------------------|
| Group Icons           | <b>ø</b> >                   | 88                                                                 |
| Geography             | Nationwide.                  | Limited to local<br>market and<br>network (fleet).                 |
| Maximum<br>Group Size | 21 (including originator).   | 100.                                                               |
| Set-up                | Dynamically, via your phone. | Predefined, via<br>administrator using<br>Talkgroup<br>Management. |

### Joining a Talkgroup

If you subscribe to this service, after enabling security, you will receive a list of Talkgroups that have been set up for you. The Talkgroup list is saved to Contacts. To receive Talkgroup

calls made to any of these Talkgroups, you must join the Talkgroup.

### To join a Talkgroup:

- 1. Press > Contacts > Filter Names.
- 2. Highlight Talkgroup and then press .
- 3. Scroll to the Talkgroup you want to join.
- 4. Press Join (right softkey).

#### Note:

You are now able to receive communications from this Talkgroup only. You can only monitor one Talkgroup at a time.

After you join a Talkgroup, you will hear active Talkgroup calls on your phone. To silence them, go to <sup>⑤</sup> > Settings > Walkie-Talkie > Talkgroup Silent and select On.

# **Adding More Talkgroups**

You can add more Talkgroups in three ways:

- Using Talkgroup Management at <u>www.sprint.com</u> You must be an account administrator to use Talkgroup Management.
- Contacting your Sprint Sales Representative at the time of activation.

# **Making Talkgroup Calls**

To make Talkgroup calls:

- Press and then enter the Talkgroup number using the keypad.
  - or -
  - Choose the Talkgroup name from Contacts or Call History.
- Press the Walkie-Talkie button and continue as if making a Walkie-Talkie call.

# **Receiving Talkgroup Calls**

To answer a Talkgroup call:

Proceed as if answering a Walkie-Talkie call.

Only one person at a time may speak on a Talkgroup call. The Walkie-Talkie number or name of the person who is speaking appears on the display screen below the Talkgroup number.

# Missed Talkgroup Calls

Unlike phone calls, missed Talkgroup calls are not forwarded to voicemail. They may appear under Events, a list that notifies you of missed alarms, messages, meetings on the calendar, and more. The Events list must contain at least one item before it displays on the phone.

See "Missed Calls" on page 70 for more information.

## Making and Answering Direct Talk Calls

Direct Talk allows for two-way radio communication "off the network" between two or more phones equipped with this capability. This feature is very useful in areas without network coverage.

#### You can make -

- Code calls two-way radio calls conducted off the network and using open channels and codes.
- Private calls two-way radio calls conducted off the network and using the wireless phone numbers of the participants.

Code calls require that both parties be on the same channel and code and have their phones set to Direct Talk. Phones used in Direct Talk mode should be a minimum of 6 feet apart to maximize performance and improve transmission range.

See "Code Direct Talk Calls" on page 62 for more information.

#### Note:

You can only make code calls to users located within your range. This varies according to terrain, man-made structures, and atmospheric conditions.

Direct Talk is not compatible with older Family Radio Services products.

The following features are not be available while in Direct Talk mode:

- On-network phone calls.
- On-network Walkie-Talkie, Group Walkie-Talkie, and Talkgroup calls.
- Sprint Data Services.
- Sending and receiving messages.
- Calendar.

- Alarms.
- Call timer.
- Sending Call Alerts
- Call forwarding.

### **Setting Your Phone To Direct Talk**

Note:

Before you and another caller can use Direct Talk, both of your phones must be set to Direct Talk mode.

To set your phone to Direct Talk:

- 1. Press > Walkie-Talkie > Direct Talk.
- Select Go To Direct Talk. (Switching to Direct Talk Please Wait appears.)

After a few seconds, the Direct Talk standby screen appears. Your channel appears on the first line of the display screen, your code appears on the second line of the display screen and DT Ready appears just above the softkeys.

When switching from the network to Direct Talk, the last channel and code used appear on the standby screen. While in Direct Talk, your display screen indicates there is no network signal and Direct Talk is active.

To return to network mode when Direct Talk is active:

- **1.** From the Direct Talk standby screen, press ⊚.
- 2. Scroll to **DT Options** and press .
- Select Exit DirecTalk. (Switching to Network Please Wait appears.)

After a few seconds, the network standby screen appears.

### **Code Direct Talk Calls**

#### Note:

Before you and another caller can make Code calls, both of your phones must be set to Direct Talk and to the same code and channel.

Your phone has 10 channels and 15 codes. Channels are divided into sets of frequencies that allow you to make and receive Direct Talk calls. Codes help minimize interference from unwanted messages and other disturbances when you are on the same channel as others.

Other parties may also be talking on the same channel. When making a code call, anyone within range and using the same code and channel can hear your conversation.

#### To set a channel:

- From the Direct Talk standby screen, press Edit (right softkey).
- 2. Scroll to Channel.
- 3. Press Edit (right softkey).
- 4. Select a channel.
- 5. When you are finished, press **Back** (right softkey) to return to the standby screen.

#### To set a code:

- From the Direct Talk standby screen, press Edit (right softkey).
- Scroll to Code.
- 3. Press Edit (right softkey).
- Select a code.
- 5. When you are finished, press **Back** (right softkey) to return to the standby screen.

# Making and Receiving Code Calls In Direct Talk Mode

To make a code call using Direct Talk:

- Press and hold the Walkie-Talkie button. DT Transmit appears on the first line of the display screen. Begin speaking after your phone emits the Direct Talk tone.
- 2. Release the Walkie-Talkie button to listen.

The tone emitted from your phone when making a Direct Talk call is four beeps and sounds different from the standard tone heard with Walkie-Talkie and Group Walkie-Talkie calls.

If you receive an error message, this means:

- There may be no parties on your channel or code.
- You are out of range.

When you receive a code call using Direct Talk, DT Receive appears on the first line of the display screen.

### Receiving Calls On All Channels

Note:

Every other person tuned to same code and channel can hear your call.

You can set your phone to receive Direct Talk transmissions from any phone that is in range and set to the same channel, regardless of the code (1-15), by setting the code to **Receive All**. When you receive transmissions with the code set to Receive All, the display screen changes from Receive All to the code on which the transmission was received.

Note:

You cannot initiate a call when the code is set to Receive All. If you press the Walkie-Talkie button with the code set to Receive All, you receive an error message.

#### To set the code to Receive All:

- From the Direct Talk standby screen, press Edit (right softkey).
- Scroll to Code.
- 3. Press Edit (right softkey).
- 4. Select Receive All.

When you are finished, select **Back** to return to the standby screen.

### **Private Direct Talk Calls**

You can have a private conversation with another person using Direct Talk. When on a private Direct Talk call, no other party can hear your conversation. In order to make a private Direct Talk call, you must use the valid 10-digit wireless phone number of the person you are calling. The person you are calling must be in Direct Talk mode and set to the same channel to receive your call.

If you receive an error message, it means:

- You may not be using a valid wireless phone number.
- The person that you are trying to reach may not be in Direct Talk mode.
- The person that you are trying to reach is set to a different channel or is out of range.

### **Private Only**

To limit Direct Talk to private conversation only, set your code to Private Only. In this mode, code calls are ignored and only private calls can be made or received.

You are required to enter a valid wireless phone number before pressing the Walkie-Talkie button.

#### To set the code to Private Only:

- From the Direct Talk standby screen, press Edit (right softkey).
- Scroll to Code.
- 3. Press Edit (right softkey).
- 4. Select Private Only.

### Making a Private Direct Talk Call

To make a private Direct Talk Call:

- Enter the 10-digit wireless phone number of the person you want to call on your channel. (You can also scroll to the number in Contacts or Call History.)
- 2. Press and hold the Walkie-Talkie button. Begin speaking after your phone emits the Direct Talk tone.
- Release the Walkie-Talkie button to listen. The number or name of the person you are calling appears in the first line of the display screen.

### **Receiving a Private Direct Talk Call**

The number or name of the person who initiated the call appears in the first line of the display screen. Answer the call in the same way you answer a regular Walkie-Talkie call.

### **Ending a Private Direct Talk Call**

A Private Direct Talk call ends a short time after the last party releases the Walkie-Talkie button. The display screen returns to Direct Talk standby mode.

#### Missed Direct Talk Calls

Because these calls occur off the network, your phone does not notify you of incoming Direct Talk calls.

### Making Emergency Calls While In Direct Talk Mode

If you attempt to make an emergency 911 call while in Direct Talk mode, your phone automatically exits Direct Talk mode and attempts to find a network signal.

If you are out of network coverage, your phone cannot make an emergency 911 call until you return to the network coverage area. You must wait until the phone reconnects to the network before attempting to make an emergency 911 call.

### Direct Talk Setup Options

Direct Talk setup options are available in the DT Options screen in both network and Direct Talk modes.

You can set your phone to:

- Launch directly into Direct Talk when you select Direct Talk from the Walkie-Talkie menu.
- Notify you periodically with a tone that you are in Direct Talk mode.

### **Using Direct Launch**

To set your phone to launch into Direct Talk:

- 1. From the Direct Talk standby screen, select **Select Setup**.
- 2. Select Direct Launch and press 🕾.
- 3. Select On.

If Direct Launch is set to On, you do not see DT Options when you select Direct Talk from the menu. In order to have access to your setup options, Direct Launch must be set to Off. Or, you can access setup options while in Direct Talk mode by pressing and selecting DT Options.

#### To turn off Direct Launch:

- 1. From the Direct Talk standby screen, select Select Setup.
- 2. Select Direct Launch and press .
- Select Off.

Your phone now displays DT Options when you select Direct Talk from the Walkie-Talkie menu.

### Using State Tone

To set your phone to periodically notify you with a tone that you are in Direct Talk:

- 1. From the Direct Talk standby screen, select **Select Setup**.
- 2. Select **Direct Launch** (State Tone) and press .
- Select the time frame during which you want to be notified that you are in Direct Talk. For example, if you select 1 hour, you are notified every hour that you are in Direct Talk.

#### To turn off State Tone:

- 1. From the Direct Talk standby screen, select Select Setup.
- 2. Select Direct Launch and press .
- 3. Select Off.

## **Using Call Alerts**

Sending a Call Alert lets the recipient know you want to talk to him or her on a Walkie-Talkie call. When you send a Call Alert, the recipient's phone emits a series of beeps or vibrates, and displays your name or Walkie-Talkie number.

#### The recipient can:

- Answer Call the sender via Walkie-Talkie.
- View View the time and date on which the Call Alert was received.
- Dismiss Delete the Call Alert.

### **Sending Call Alerts**

#### To send a Call Alert:

- Enter the Walkie-Talkie number you want to send the alert to.
- 2. Press Alert (left softkey).
- Press the Walkie-Talkie button until Alert Sent to appears on the display screen.

If the alert is not successful, this may mean the person you are trying to reach is on a call or has the phone turned off.

### Note:

You can send a Call Alert from Call History, Press

© > Call History > All Calls or Walkie-Talkie Calls, highlight the number you want to send a Call Alert to and press Alert (left softkey).

### Responding to a Call Alert

Note:

You can set a distinctive ringer for Call Alerts. See "Ringer Types" on page 74.

#### To answer a Call Alert:

Press the Walkie-Talkie button to make a Walkie-Talkie call to the sender.

To clear a Call Alert, do one of the following:

- ▶ Press <sup>™</sup>.
- Press Dismiss (right softkey).

### **Viewing Call Alerts**

In Call History, the All Calls and Walkie-Talkie Calls lists store any Call Alerts you have received. Call Alerts are shown as regular Walkie-Talkie calls. Call Alerts remain on the appropriate Call History lists until you delete them or they reach the end of list.

To view a Call Alert upon receiving it:

Press View (left softkey).

To view Call Alerts stored in Call History:

- 1. Press > Call History > All Calls or Walkie-Talkie Calls.
- 2. Scroll through the list.
- 3. Select a Call Alert to view detailed information about it.

### Missed Call Alerts

Missed Call Alerts may appear under Events, a list that notifies you of missed alarms, calls, meetings on the calendar, and more. The Events list must contain at least one item before it displays on the phone.

See "Missed Calls" on page 70 for more information.

### Missed Calls

Your ic502 by Motorola allows you to communicate with your family, friends and business associates in many different ways – phone calls, Walkie-Talkie, Group Walkie-Talkie and Talkgroup calls, Direct Talk, and text messages. You can even send Call Alerts via Walkie-Talkie.

Your phone tracks these communications through Call History and your Messaging feature. See "Managing Call History" on page 109 and "Using SMS Text Messaging" on page 156 for more information.

You phone may also notify you incoming calls as they are occurring. How it does so depends on the type of call, whether the phone is powered on or off, and on what type activity it is engaged in when the missed call occurs.

### **Incoming Phone Calls**

| If                                                                                      | Then                                                                                                    |
|-----------------------------------------------------------------------------------------|----------------------------------------------------------------------------------------------------|
| Your phone is turned off.                                                               | Missed phone calls are sent to voicemail and are not listed in Call History.                                                                                                    |
| Your phone is in standby<br>mode, on another phone<br>call, or a Walkie-Talkie<br>call. | Your phone displays an incoming call<br>message and lists the call in Call History. If<br>unanswered, the call is sent to voicemail.                                                                         |
| Your phone is in a data session, but you are not transmitting data.                     | Your phone displays an incoming call<br>message. If you do not answer the call, it is<br>listed in Call History and sent to voicemail.                                                                       |
| Your phone is in a data session and you are transmitting data.                          | Your phone does not display an incoming call message while the call is occurring. It only displays the message after the data session ends. The missed call is listed in Call History and sent to voicemail. |

### Missed Walkie-Talkie Calls, Talkgroup Calls, and Call Alerts

Your phone does not forward missed Walkie-Talkie calls or Talkgroup calls to voicemail.

| If                                                                  | Then                                                                                                    |
|---------------------------------------------------------------------|----------------------------------------------------------------------------------------------------|
| Your phone is turned off.                                           | Your phone does not list Walkie-Talkie calls,<br>Talkgroup calls, or Call Alerts in Call History.                                                                                                    |
| Your phone is in standby mode or on a phone call.                   | Your phone displays an incoming call<br>message for Walkie-Talkie and Talkgroup<br>calls, or it displays the Call Alert. They are<br>also listed in Call History.                                     |
| You are on a Walkie-<br>Talkie call.                                | Your phone does not display a notice for incoming Walkie-Talkie or Talkgroup calls. It does display the Call Alert. Walkie-Talkie calls, Talkgroup calls, and Call Alerts are listed in Call History. |
| Your phone is in a data session, but you are not transmitting data. | Your phone interrupts the data session with an incoming call message for Walkie-Talkie and Talkgroup calls, or it displays the Call Alert. They are listed in Call History.                           |
| Your phone is in a data session and you are transmitting data.      | Your phone lists the call or Call Alert in Call<br>History and displays the notification (or<br>Call Alert) after you finish your data<br>session.                                                    |

### Missed Group Walkie-Talkie Calls

If you are actively using your phone, you do not receive a notification of missed Group Walkie-Talkie calls nor are they forwarded to voicemail. You only receive notification of an incoming Group Walkie-Talkie call when your phone is in standby mode.

Missed Group Walkie-Talkie calls are listed in Call History.

### Missed Direct Talk Calls

Because these calls occur off the network, your phone does not notify you of incoming Direct Talk calls. They are not forwarded to voicemail nor are they listed in Call History.

## **Controlling Your Phone's Settings**

#### In This Section

- Sound Settings
- Display Settings
- Location Settings
- Messaging Settings
- Airplane Mode
- TTY Use With Sprint Service
- Phone Setup Options
- Walkie-Talkie Settings

Using the menu options available on your phone, you can customize your phone to sound, look, and operate just the way you want it. This section describes how you can change your phone's settings to best suit your needs. Take a few moments to review these options and to adjust or add settings that are right for you.

## **Sound Settings**

### **Ringer Types**

Ringer types help you identify incoming calls and messages. You can assign ringer types to individual Contacts entries, types of calls, and types of messages.

- Preprogrammed Ringers include a variety of standard ringer types and familiar music included with your phone.
- Vibrating Ringer alerts you to calls or messages without disturbing others.
- Downloaded Ringers can be downloaded right to your phone. (See "Downloading Premium Services Content" on page 169.)

### **Selecting Ringer Types for Phone Calls**

Your phone provides a variety of settings that allow you to customize your ringer and volume settings. These options allow you to identify incoming calls by ring.

To select a ringer type for voice calls:

- 1. Press <sup>™</sup> > Settings > Sounds > Ringer Type.
- 2. Select Call with ID or Call without ID and press . The list of preprogrammed ringers is displayed.
- Use your navigation key to scroll through the available ringers. To hear a ringer, press Listen (right softkey).
- 4. Press Assign (left softkey).

Tip:

If you want to hear a unique ringer whenever you are roaming, you can press > Settings > Sounds > Ringer Type > Roam Ringer and choose Distinct. For information about roaming, see page 103.

### **Selecting Ringer Types for Messages**

To select a ringer type for messages:

- 1. Press > Settings > Sounds > Ringer Type.
- Select Text Message or Voicemail and press . The list of preprogrammed ringers is displayed.
- Use your navigation key to scroll through the available ringers. To hear a ringer, press Listen (right softkey).
- 4. Press Assign (left softkey).

Tip:

You can also select unique ringers for Call Alerts, calendar appointments, and alarms. Go to ⊚ > Settings > Sounds > Ringer Type and follow the prompts.

### Adjusting the Phone's Volume Settings

You can adjust your phone's volume settings to suit your needs and your environment.

To adjust your phone's volume settings:

- 1. Press > Settings > Sounds > Volume.
- Select Ringer, Messaging, Calendar, Alarm, Applications, Power On/Off, Key Beep, Voice Call, Speaker Phone, Call Alert, or Incoming WLK-TLK, and press .
- Follow the prompts to choose a volume level and press Done (left softkey).

Tip:

You can adjust the ringer volume in standby mode (or the earpiece volume during a call) by using the volume key on the left side of your phone.

To reset your volume setting to factory defaults, press ③ > Settings > Sounds > Volume > Reset Volumes.

#### **Sound Indicators**

Your phone can alert you with an audible tone when you change service areas, once a minute during a voice call, or when a call has been lost or connected.

#### To enable or disable alert sounds:

- 1. Press > Settings > Sounds > Indicators.
- Select Service (Service Change), Minute Beep, Call Lost, or Connect (Call Connect) and press .
- 3. Select On or Off and press .

#### Silence All

There may be times when you need to silence your phone entirely. The phone's Silence All option allows you to mute all sounds without turning your phone off.

#### To activate Silence All:

With the phone open, press and hold the volume key down in standby mode. (The display screen briefly displays Silence All and 

at the top of the screen.)

### To deactivate Silence All:

 Press the volume key up repeatedly to select a desired volume level.

## **Display Settings**

### Changing the Text Greeting

The text greeting can be up to 12 characters and is displayed on your phone's screen in standby mode. You may choose to keep the phone's default greeting ("Sprint"), or you may enter your own custom greeting.

To display or change your greeting:

- 1. Press > Settings > Display > Greeting Banner.
- 2. To change the greeting text, scroll to the greeting and enter text using your keypad. See "Entering Text" on page 33 for information on how to enter text.
  - or –
  - To turn off the banner, scroll to **Greeting Banner** and press  $\circledcirc$  to clear it.
- 3. Press Done (left softkey).

### **Setting Light Controls**

You can determine whether, and for how long, to light the display screen, keypad, Walkie-Talkie button, or status light.

To turn on or off the status light or the light behind the Walkie-Talkie button:

- Press > Settings > Display > Light Control > Status Light or Walkie-Talkie Button.
- 2. Select On or Off, as desired.
- 3. Press <sup>™</sup>.

The Backlight Control setting lets you select for how long the display screen is backlit.

- Press ⊗ > Settings > Display > Light Control >
   Backlight Control.
- Select how long the backlight should stay on. (If you choose Flip Open, the backlight stays on as long as the phone is open.)
- 3. Press ®

Your phone's photosensor measures available light and determines if the keypad backlight needs to be turned on. If you turn the photosensor on, the keypad is lit only when it is needed. If you turn the photosensor off, the keypad stays lit whenever you are using your phone.

To set the photosensor to measure ambient light:

- 1. Press > Settings > Display > Light Control > Keypad.
- 2. Select Use Light Sensor.
- 3. Press <sup>™</sup>.

Note:

Long light settings affect the battery's talk times.

### Changing the Phone's Menu Style

Your phone allows you to choose how the menu appears on your display screen.

To select the display screen's menu style:

- 1. Press ⊗ > Settings > Display > Menu Style.
- 2. Select **Grid Menu**, **List Menu**, **Tab Menu**, and then press .
  - Grid Menu shows the main menu as icons only.
  - List Menu shows the main menu as a list of icons and names.
  - Tab Menu shows just the selected menu, with the remaining icons displayed as tabs. Use the left and right navigations keys to find the menu you want.

### **Changing the Clock Display**

Choose whether you want your phone's clock to be displayed in analog mode or digital mode.

To change the clock's appearance on the standby screen:

- 1. Press <sup>®</sup> > Settings > Display > Standby Display > Clock Type.
- 2. Select Analog or Digital, then press .

### **Changing Other Display Settings**

Your ic502 by Motorola offers you many different ways to customize your display screen.

To change additional display settings:

- 1. Press > Settings > Display.
- Select the display option you want to change. (See below for a list of options.)
- 3. Follow the prompts to make your choice.
- **4.** Press <sup>™</sup> to save your settings.

Screen Saver Scroll through the screen savers.

Set Time/Date Determines how the external and internal display screens show the time

(12 or 24 hour) and the date formats.

**Incoming Calls** Allows you to assign different images to

calls with and without an ID.

## **Location Settings**

Your phone is equipped with a Location feature for use in connection with location-based services.

The Location feature allows the network to detect your position. Turning Location off hides your location from everyone except 911.

#### Note:

Turning Location on allows the network to detect your position using GPS technology, making some Sprint applications and services easier to use. Turning Location off disables the GPS location function for all purposes except 911, but does not hide your general location based on the cell site serving your call. No application or service may use your location without your request or permission. GPS-enhanced 911 is not available in all areas.

#### To enable your phone's Location feature:

- Press > Settings > Location. (The Location disclaimer is displayed.)
- 2. Read the disclaimer and press <sup>™</sup>.
- 3. Select On or Off press .

When the Location feature is on, your phone's standby screen displays the  $\Phi$  icon. When Location is turned off, the # icon is displayed.

## **Messaging Settings**

Staying connected to your friends and family has never been easier. With your phone's advanced messaging capabilities, you can send and receive many different kinds of text messages without placing a voice call. (For more information, See "Using SMS Text Messaging" on page 156.)

Your phone's messaging settings make text messaging even faster and easier by letting you decide how you would like to be notified of new messages, create a signature with each sent message, and create your own preset messages, to name just a few.

### **Displaying Pop-up Messages**

When you receive a text message, your phone notifies you by displaying an icon on your display screen. You can also choose to be notified with a larger pop-up message on your display screen.

To display pop-up messages:

- 1. Press > Messaging > Settings > Notification.
- 2. Select Msg and Icon and press .

### **Setting Message Alerts**

When new messages arrive, you can choose to have your phone notify you by playing an audible alert.

### Managing Preset Messages

Your phone is programmed with 15 preset messages to help make sending text messages faster and easier. These messages, such as "Let's get lunch" and "Meet me at," can be customized or deleted to suit your needs. You can even add your own preset messages to the list.

#### To edit or delete a preset message:

- Press > Messaging > Text Messaging > Preset Messages. (The list of preset messages is displayed.)
- 2. To edit or delete a preset message, highlight it and press **Options** (right softkey).
- 3. Select **Edit**, use your keypad to edit the selected message, and press **Save** (left softkey).
  - or -

Select **Delete** to delete the selected message.

#### To add a new preset message:

- 1. Press > Messaging > Text Messaging > Preset Messages.
- 2. Scroll down and select **New Preset Msg** and press .
- User your keypad to enter your message and press Save (left softkey).

Your new message is added to the beginning of the list.

## Airplane Mode

Airplane Mode allows you to use many of your phone's features, such as Games, Calendar, Voice Records, etc., when you are in an airplane or in any other area where making or receiving phone calls, Walkie-Talkie calls, or using data services is prohibited. When your phone is in Airplane Mode, it cannot send or receive any phone calls, Walkie-Talkie calls, or access online information.

To set your phone to Airplane Mode:

- 1. Press > Settings > Others > Airplane Mode.
- 2. Select On, Off, or On at Power Up and press .

While in Airplane Mode, your phone's standby screen displays

## TTY Use With Sprint Service

A TTY (also known as a TDD or Text Telephone) is a telecommunications device that allows people who are deaf, hard of hearing, or who have speech or language disabilities, to communicate by telephone.

Your phone is compatible with select TTY devices. Please check with the manufacturer of your TTY device to ensure that it supports digital wireless transmission. Your phone and TTY device connects via a special cable that plugs into your phone's headset jack. If this cable was not provided with your TTY device, contact your TTY device manufacturer to purchase the connector cable.

When establishing your Sprint service, please call Sprint Customer Service via the state Telecommunications Relay Service (TRS) by first dialing ( ). Then provide the state TRS with this number: 866-727-4889.

#### To turn TTY Mode on or off:

- 1. Press I I I I I from standby mode. (An informational message is displayed.)
- 2. Read the disclaimer and press OK (left softkey).
- Select Disable, TTY, VCO, or NCO and then press OK (left softkey).

#### Note:

In TTY Mode, your phone displays the TTY access icon.

If TTY mode is enabled, the audio quality of non-TTY devices connected to the headset jack may be impaired.

### WARNING 911 Emergency Calling

Sprint recommends that TTY users make emergency calls by other means, including Telecommunications Relay Services (TRS) and landline communications. Wireless TTY calls to 911 may be corrupted when received by public safety answering points (PSAPs) rendering some communications unintelligible. The problem encountered appears related to TTY equipment or software used by PSAPs. This matter has been brought to the attention of the FCC, and the wireless industry and PSAP community are currently working to resolve this.

## **Phone Setup Options**

#### **Shortcuts**

Your phone offers you the option of assigning shortcuts to your favorite or often-used functions. Pressing the navigation key up, down, left, or right in standby mode launches your personally designated shortcuts.

#### To assign your shortcuts:

- 1. Press > Settings > Display > Assign Keys.
- 2. Select the navigation key direction and press .
- 3. Select the desired shortcut and press .

Tip:

You can choose to show or hide the navigation keys on your screen. Go to ③ > Settings > Display > Standby Display > Navigation Key Display and select Hide or Show.

### **Call Answer Mode**

You can determine how to answer incoming calls on your phone, whether by pressing  $\supset$ , pressing any number key, or simply by opening the phone.

### To set call answer mode:

- 1. Press > Settings > Others > Answer Options.
- 2. To select an option, highlight it and press .
  - Any Key allows an incoming call to be answered by pressing any key.
  - Auto automatically picks up incoming calls when connected to an optional hands-free car kit.
     Remember, your phone answers calls in Auto-Answer mode even if you are not present.
  - Open allows an incoming call to be answered by opening the phone.

■ [Talk] Key allows an incoming call to be answered only by pressing □.

### **Calling Options**

You can set up your phone to make dialing numbers even quicker and easier.

To set special options to making dialing easier:

- 1. Press > Settings > Others.
- 2. Select the display option you want to change. (See below for a list of options.)
- 3. Follow the prompts to make your choice.
- **4.** Press to save your settings.

| Speed Dialing | Allows you to dial entries using just one, |
|---------------|--------------------------------------------|
|---------------|--------------------------------------------|

two, or three key presses.

**Abbreviated Dialing** Allows you to dial numbers sharing the

same beginning digits by dialing only the last four. Enter the digits you want to prepend when using Abbreviated Dialing.

Auto Redial Lets you redial the last number you dialed

by pressing .

### **Display Language**

You can choose to display your phone's menus in English or in Spanish.

To assign a language for the phone's display:

- Press > Settings > Others > Language.
- 2. Select English or Español and press .

## Walkie-Talkie Settings

Your phone offers you ways to manage your Walkie-Talkie calls. You may want to consider these options.

- Talkgroup Silent controls whether you hear active Talkgroup calls.
- Talkgroup Area lets you define your Talkgroup area.
- One Touch Walkie-Talkie lets you quickly access frequently used functions with a press of the Walkie-Talkie button.

### **Enabling One Touch Walkie-Talkie**

To enable One Touch Walkie-Talkie:

- 1. Press > Settings > Walkie-Talkie > One Touch WLK-TLK.
- Select Enable.
- 3. Select Assigned To and select one of these options.
  - Last Call allows you redial your last Walkie-Talkie call.
  - Walkie-Talkie takes you to the Walkie-Talkie Contacts menu.
  - Call History takes you to the Call History menu.
  - Assigned Number allows you dial a specific number. (You are prompted to enter the number if you choose this option.)
- Press Done (left softkey).

## **Turning Talkgroup Calls On and Off**

To set how your phone deals with Talkgroup calls:

▶ Press ⊗ > Settings > Walkie-Talkie > Talkgroup Silent > On or Off.

### **Setting Your Talkgroup Area**

To set your Talkgroup area:

- 1. Press (\*\*) > Settings > Walkie-Talkie > Talkgroup Area.
- 2. Scroll and highlight one of the following options:
  - Wide Area to communicate with members outside your local area.
  - Local to communicate only with members within your predefined community.
  - New Area to communicate with a custom set of members.
- 3. Follow the prompts to make your choice.
- 4. Press Save (left softkey).

## **Setting Your Phone's Security**

#### In This Section

- Accessing Your Security Menu
- SIM Card Security
- Using Your Phone's Lock Feature
- Limiting Use of Your Phone
- Erasing Data
- Resetting Your Phone
- Security Features for Sprint Data Services

By using the security settings on your phone, you receive peace of mind without sacrificing flexibility. This section will familiarize you with your phone's security settings. With several options available, you can customize your phone to meet your personal needs.

## **Accessing Your Security Menu**

All of your phone's security settings are available through the Security menu. You must enter your lock code to view the Security menu.

#### To access the Security menu:

- Press > Settings > Security.
- 2. Enter your four-digit lock code.

Tip:

If you can't recall your lock code, call Sprint Customer Service at 1-888-211-4PCS (4727).

## SIM Card Security

Important: Except for making emergency calls, your phone does not function without the SIM card.

You can use your SIM card to store personal information. The SIM Manager allows you to copy information from Contacts to your SIM card. You may then choose to transfer this information to another Sprint SIM card compatible phone.

For Sprint SIM card compatibility information, call Sprint Customer Service at 1-888-211-4PCS (4727).

### Your SIM Card's PIN Requirement

You can protect access to your phone by using the SIM card PIN. When you enable the SIM PIN requirement, your phone requires the PIN to be entered each time you power up the phone. When the SIM PIN requirement is off, your phone can be used without entering a PIN.

You can change the PIN or turn off the requirement that it be entered.

## Important:

When the SIM PIN requirement is off, information copied to your SIM card is not protected. Anyone can use your phone and access your personal data.

### Turning the PIN Requirement On and Off

To turn your PIN requirement on or off:

- 1. Press ⊗ > Settings > Security > SIM PIN.
- Select On or Off.
- Fnter the current SIM PIN.

Note:

The default SIM PIN is 0000. Change your PIN to prevent fraudulent use of the SIM card. (See "Changing the PIN" on page 94.)

4. Press OK (right softkey).

#### **Entering the PIN**

#### To enter your PIN:

- 1. Turn on your phone.
- When the Enter SIM PIN Code screen appears, enter your SIM PIN.
- 3. Press OK (right softkey). (SIM Unlocked is displayed.)

Important:

If you enter your PIN incorrectly 3 times, your SIM card is blocked. See "Unblocking the PIN" on page 95.

### Changing the PIN

Note:

The SIM PIN requirement must be turned on in order to access this feature.

#### To change your PIN:

- 1. Press ⊗ > Settings > Security > Change Password > SIM PIN.
- Enter the current SIM PIN.
- 3. Press OK (right softkey).
- 4. Enter the new 4- to 8-digit SIM PIN.
- 5. Press OK (right softkey).
- 6. Reenter the new SIM PIN to confirm.
- 7. Press OK (right softkey). (Changed: SIM PIN is displayed.)

### Unblocking the PIN

If you enter your PIN incorrectly three times, your SIM card is blocked. To unblock your SIM card, you must contact Sprint Customer Service to get a PIN Unblock Code (PUK).

#### To unblock the PIN:

- **1.** Press **■ ● □**.
- At your Sprint Customer Service representative's request, provide the information needed to receive a PUK code.
- Select Unblock PIN.
- 4. Enter the PUK code.
- 5. Enter a new 4- to 8-digit SIM PIN.
- Reenter your SIM PIN.

Note:

These steps must be performed in quick succession.

If you entered the codes properly, SIM Unlocked is displayed.

### **Important:**

If you unsuccessfully enter the PUK code 10 times, your SIM card is permanently blocked and must be replaced. If this happens, all data is lost and you get a message to contact Sprint Customer Service. Except for making emergency calls, your phone does not function with a blocked SIM card.

## **Using Your Phone's Lock Feature**

#### **Locking Your Phone**

Locking your phone secures it from unauthorized access. However, you can still receive incoming calls or make calls to 911, Sprint Customer Service, or special numbers.

#### To lock your phone:

- 1. Press <sup>™</sup> > Settings > Security.
- 2. Enter your lock code. (The Security menu is displayed.)
- 3. Select Lock Phone.
- Highlight Lock Now and press . (To set your phone to lock the next time it is turned on, select Lock on Power Up and press .)

#### **Unlocking Your Phone**

To unlock your phone:

- 1. From standby mode, press any key.
- 2. Enter your lock code.

## **Changing the Lock Code**

To change your lock code:

- 1. Press <sup>™</sup> > Settings > Security.
- 2. Enter your lock code. (The Security menu is displayed.)
- 3. Select Change Lock Code.
- 4. Enter your new lock code.
- 5. Re-enter your new lock code.

#### **Calling In Lock Mode**

You can place calls to 911, Sprint Customer Service, and to your special numbers when in lock mode.

To place an outgoing call in lock mode:

➤ To call an emergency number, special number, or Sprint Customer Service, enter the phone number and press □.

## **Using Special Numbers**

Special numbers are important numbers that you have designated as being "always available." You can call and receive calls from special numbers even if your phone is locked.

Your phone can store up to three special numbers. These numbers are stored separately from your Contacts entries, and the same numbers may appear in both your Contacts and your Special Numbers.

To add or replace a special number:

- 1. Press > Settings > Security > Special Numbers.
- 2. Select a location for your entry.
- 3. Enter the number and press .

Note:

You cannot assign speed dial numbers to special numbers.

## **Limiting Use of Your Phone**

Limiting use of your phone protects specific components and functions of your phone from unauthorized use. You determine what is off-limits to other users.

For example, you can set limitations before you loan your phone to someone, then turn the limitations off when you get your phone back.

You can limit access to Contacts and Sprint data services. You can also restrict incoming and outgoing phone calls as well as Walkie-Talkie calls.

#### **Limiting Access to Contacts**

To limit access to your Contacts:

- 1. Press > Settings > Security.
- 2. Enter your lock code. (The Security menu is displayed.)
- 3. Select Limit Use > Lock Contacts.
- 4. Choose one of the following options and press ::
  - Unlock clears all limitations.
  - Lock asks users to enter your lock code whenever they select Contacts.
  - View Only lets users view your Contacts, but asks them to enter your lock code before they edit them.

## **Limiting Sprint Data Services Access**

To limit your Web access:

- 1. Press > Settings > Security.
- 2. Enter your lock code. (The Security menu is displayed.)
- 3. Select Limit Use > Lock Vision.
- 4. Choose one of the following options and press :

- Unlock clears all limitations.
- Lock asks users to enter your lock code whenever they select Web or try to launch the browser.

#### **Limiting Incoming Calls**

To limit incoming calls:

- 1. Press > Settings > Security.
- 2. Enter your lock code. (The Security menu is displayed.)
- Select Limit Use > Restrict Incoming Calls.
- **4.** Choose one of the following options and press ::
  - All stops all incoming calls.
  - None allows all calls.
  - Except Contacts allows incoming calls only from people in the Contacts list.

## **Limiting Outgoing Calls**

To limit outgoing calls:

- 1. Press > Settings > Security.
- 2. Enter your lock code. (The Security menu is displayed.)
- 3. Select Limit Use > Restrict Outgoing Calls.
- **4.** Choose one of the following options and press ::
  - All stops all outgoing calls.
  - None allows all calls.
  - Except Contacts allows outgoing calls only to people in the Contacts list.

#### Limiting Walkie-Talkie Calls

To limit Walkie-Talkie calls:

- 1. Press > Settings > Security.
- 2. Enter your lock code. (The Security menu is displayed.)

- 3. Select Limit Use > Restrict Walkie-Talkie.
- **4.** Choose one of the following options and press ::
  - All stops all Walkie-Talkie calls.
  - None allows all Walkie-Talkie calls.
  - Except Contacts allows Walkie-Talkie calls from only people in the Contacts list.

## **Erasing Data**

You can use your phone's Security menu to erase all entries in your Contacts or all items you have downloaded to your phone.

To erase all downloads or Contacts entries:

- 1. Press ⊗ > Settings > Security > Erase My Content or Erase Contacts.
- If you are sure you wish to erase all your downloads or Contacts entries, press Yes (left softkey).

## **Resetting Your Phone**

Resetting the phone restores all the factory defaults, including the ringers and display settings. This also erases your Text Messages, restores the default Preset Messages, erases your Calendar events, and resets any Alarms.

#### To reset your phone:

- 1. Press > Settings > Security > Reset Phone.
- If you are sure you wish to reset your phone to factory settings, press Yes (left softkey).

## Security Features for Sprint Data Services

#### **Net Guard**

The Net Guard option prompts you each time you connect to Sprint data services. When you access the browser, a screen is displayed with two choices:

- Connect to Sprint data services once. (You will be prompted again the next time you sign in.)
- Always Auto-Connect to Sprint data services from now on without being prompted.

You can change your Net Guard settings at any time.

To change your Net Guard settings:

Press > Settings > PCS Vision > Netguard > On or Off.

#### **Update Data Profile**

Your data profile keeps maintains your user name and login information and allows you to connect to Sprint data services. It may become necessary to update the profile to maintain peak efficiency.

To update your profile:

▶ Press ♥ > Settings > PCS Vision > Update Vision Profile.

Your phone will connect to the browser and update your profile. When the update is finished, the phone returns to standby mode.

## **Controlling Your Roaming Experience**

#### In This Section

- Understanding Roaming
- Setting Your Phone's Roam Mode
- Using Call Guard
- Using Data Roam Guard

Roaming is the ability to make or receive calls when you're off the Nationwide Sprint Network or the Nextel Walkie-Talkie Network. Your new ic502 by Motorola works anywhere on either network and allows you to roam on other networks where we've implemented roaming agreements with other carriers.

This section explains how roaming works as well as special features that let you manage your roaming experience.

## **Understanding Roaming**

## Recognizing the Roaming Icon on the Display Screen

Your phone's display screen always lets you know when you're off the Nationwide Sprint Network. Any time you are roaming, the phone displays the roaming icon (R).

Tip:

Remember, when you are using your phone off the Nationwide Sprint Network, always dial numbers using 11 digits (1 + area code + number).

Note:

Unless your Sprint service plan includes roaming, you will pay a higher per-minute rate for roaming calls.

#### **Roaming on Other Digital Networks**

When you're roaming on digital networks, your call quality and security will be similar to the quality you receive when making calls on the Nationwide Sprint Network. However, you may not be able to access certain features, such as the browser or Messaging.

Note:

If you're on a call when you leave the Nationwide Sprint Network and enter an area where roaming is available, your call is dropped. If your call is dropped in an area where you think Sprint service is available, turn your phone off and on again to reconnect to the Nationwide Sprint Network.

## **Checking for Voicemail Messages While Roaming**

When you are roaming off the Nationwide Sprint Network, you will not receive on-phone notification of new voicemail messages. Callers can still leave messages, but you will need

to periodically check your voicemail for new messages if you are in a roaming service area for an extended period of time.

To check your voicemail while roaming:

- 1. Dial 1 + area code + your phone number.
- 2. When you hear your voicemail greeting, press .
- Enter your passcode at the prompt and follow the voice prompts.

When you return to the Nationwide Sprint Network, voicemail notification will resume as normal.

## Setting Your Phone's Roam Mode

Your phone allows you to control your roaming capabilities. By using the **Roaming** menu option, you can determine which signals your phone accepts.

#### Set Mode

Choose from three different settings on your dual-band phone to control your roaming experience.

To set your phone's roam mode:

- 1. Press > Settings > Roaming > Set Mode.
- 2. To select an option, highlight it and press .
  - Sprint Only allows you to access the Nationwide Sprint Network only and prevents roaming on other networks.
  - Automatic seeks Sprint service. When Sprint service is unavailable, the phone searches for an alternate system.
  - Roaming Only forces the phone to seek a roaming system. The previous setting (Sprint Only or Automatic) is restored the next time the phone is turned on.

## **Using Call Guard**

Your phone has two ways of alerting you when you are roaming off the Nationwide Sprint Network: the on screen roaming icon and Call Guard. Call Guard makes it easy to manage your roaming charges by requiring an extra step before you can place or answer a roaming call. (This additional step is not required when you make or receive calls while on the Nationwide Sprint Network.)

#### To turn Call Guard on or off:

- 1. Press > Settings > Roaming > Call Guard.
- 2. Highlight On or Off and press .

Note: Speed dialing is not available when you are roaming with Call Guard enabled.

If the Call Guard feature is set to On, you need to take extra steps to make and receive roaming calls.

#### To place roaming calls with Call Guard on:

- From standby mode, dial 1 + area code + the seven-digit number and press O.
- 2. Select Roam Call ( ).

To answer incoming roaming calls with Call Guard on:

- 1. Press ⊕. (A message is displayed, notifying you that roaming charges apply.)
- 2. Select Answer ( ).

## **Using Data Roam Guard**

Data Roam Guard makes it easy to manage roaming charges incurred when accessing the Web through Sprint data services. Whenever you are outside the Nationwide Sprint Network, Data Roam Guard alerts you to this and asks you whether you want to continue using the Web. (This additional step is not required when you connect to the Web while on the Nationwide Sprint Network.)

To turn Data Roam Guard on or off:

- 1. Press > Settings > Roaming > Data Roam Guard.
- 2. Highlight Always Ask or Never Ask and press .

## **Managing Call History**

#### In This Section

- Viewing Call History
- Phone Call History Options
- Walkie-Talkie Call History Options
- Erasing Call History

Call History keeps track of incoming and outgoing phone calls, Walkie-Talkie calls, missed calls, and missed Call Alerts. This section guides you through accessing and making the most of your Call History.

## **Viewing Call History**

You'll find the Call History feature very helpful. It is a list of the last 20 numbers (or Contacts entries) for phone calls you have made, received or missed.

Call History also tracks Walkie-Talkie, Group Walkie-Talkie, Talkgroup, and Call Alerts.

Call History makes returning phone and Walkie-Talkie calls, and responding to Call Alerts fast and easy. Call History lists are continually updated as new numbers are added to the beginning of the list and the oldest entries are removed from the bottom of the list.

Your phone tracks and displays the call histories of phone calls, Walkie-Talkie calls, and Call Alerts differently.

#### Viewing the Call History of Phone Calls

#### Note:

Call History only records calls that occur while the phone is turned on. If a phone or Walkie-Talkie call is received while your phone is turned off, it does not appear in Call History.

If you return a call from the voicemail menu, it does not appear in your phone's Outgoing Calls list.

Each entry contains the phone number (if it is available) and Contacts entry name (if the phone number is in your Contacts). Duplicate calls (same number and type of call) may only appear once on the list.

To view a Call History entry:

- 1. Press <sup>™</sup> > Call History.
- Select All Calls, Missed Calls, Incoming Calls, Outgoing Calls, or Walkie-Talkie.

#### Viewing Walkie-Talkie Call History

Your phone tracks Walkie-Talkie, Group Walkie-Talkie, Talkgroup, and Call Alerts in the All Calls and Walkie-Talkie lists. They are identified by the following icons.

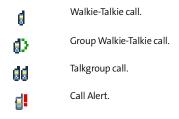

Like all items in Call History lists, they remain listed until you delete them or until they reach the end of the list.

| N | o | t | e | : |
|---|---|---|---|---|
|   |   |   |   |   |

The Walkie-Talkie list contains outgoing, incoming and missed Walkie-Talkie calls as well as sent and received Call Alerts.

You cannot view Walkie-Talkie calls by using the Missed Calls, Incoming Calls or Outgoing Calls options. These lists only contain phone calls.

#### To view Walkie-Talkie calls on the All Calls list:

▶ Press ※ > Call History > All Calls. The calls are listed in reverse chronological order, with Walkie-Talkie calls mixed in with the phone calls.

To view Walkie-Talkie calls on the Walkie-Talkie list:

Press > Call History > Walkie-Talkie. Your Walkie-Talkie calls are displayed in reverse chronological order.

Call Alerts appear with Walkie-Talkie calls. Only the most recent missed call for a Walkie-Talkie number is shown.

#### Contacts Information From Other Walkie-Talkie Users

Walkie-Talkie calls may contain contact information about the other Walkie-Talkie users. This information can come from Contacts, be sent to you by other Walkie-Talkie users, or be captured by the network.

#### To view call details:

- 1. Press (S) > Call History > All Calls or Walkie-Talkie Calls.
- Scroll through the calls listed and highlight the Walkie-Talkie call you want contact information on.
- 3. Press © to view contact information.

Press **Options** (right softkey) to save the information to Contacts or to send it to another person using Send via WLK-TIK

## **Phone Call History Options**

This feature displays the date and time of the call, the phone number (if available), and the caller's name (if the number is already in your Contacts). By highlighting a Call History entry and pressing **Options** (right softkey), you can select from the following options:

- Send Message to send a text message to the number.
- Save to save the number if it is not already in your Contacts. (See "Saving a Phone Number From Call History" on page 114.).
- Delete to delete the entry.
- Select Multiple to select multiple entries.
- Hide My Number to hide your Caller ID number for the next call.
- Prepend to add numbers to the beginning of the selected number.
- Erase All to erase all the entries on the Call History list you are viewing.

#### Making a Phone Call From Call History

To place a phone call from Call History:

- 1. Press > Call History.
- Select All Calls, Incoming Calls, Outgoing Calls, or Missed Calls.
- 3. Use your navigation key to select a Call History entry and press .

## Saving a Phone Number From Call History

Your phone can store up to 900 Contacts entries. Contacts entries can store up to a total of eight numbers, and each entry's name can contain 24 characters. (For more information, see "Using Contacts" on page 119.)

To save a phone number from Call History:

- Use your navigation key to select a Call History entry and press Options (right softkey).
- 2. Select Save and press .
- Select New Entry to create a new Contacts entry.

   or –

   Select To Existing Entry and then scroll to the entry you want to save the number to.
- **4.** Press <sup>™</sup>.
- 5. Use the keypad to complete or edit the Contacts entry and press ©.

After you have saved the number, the new Contacts entry is displayed.

#### Prepending a Phone Number From Call History

If you need to make a call from Call History and you happen to be outside your local area code, you can add the appropriate prefix by prepending the number.

To prepend a phone number from Call History:

- Select a Call History entry and press Options (right softkey).
- 2. Select Prepend.
- 3. Enter the prefix and press .

Press **Options** (right softkey) and then select **Save** to save the amended number to your Contacts.

## **Walkie-Talkie Call History Options**

After viewing a Walkie-Talkie call in the All Calls or Walkie-Talkie lists, you can select from the following options:

- Save to save information from a Walkie-Talkie call.
   Depending on the type of Walkie-Talkie call, your phone allows you to save the number to Contacts, as well as other pertinent information. (See "Saving Walkie-Talkie Information From Call History" on page 116.)
- Call to place Walkie-Talkie calls from Call History lists.
- Delete to delete the entry.
- Select Multiple to select multiple entries.

#### Making a Walkie-Talkie Call From Call History

To place a Walkie-Talkie call from Call History:

- 1. Press <sup>™</sup> > Call History > All Calls or Walkie-Talkie Calls.
- 2. Scroll through the calls listed and highlight the Walkie-Talkie number you want to call and press .
- 3. Press and hold the Walkie-Talkie button and speak.

Note:

You cannot make Walkie-Talkie calls from Call History to entries with insufficient information.

#### Saving Walkie-Talkie Information From Call History

To save Walkie-Talkie information from Call History:

- 1. Press (S) > Call History > All Calls or Walkie-Talkie Calls.
- 2. Scroll through the calls listed and highlight the Walkie-Talkie call you want to save to Contacts and press and then press Options (right softkey).
- 3. Select Save and press .

- Select New Entry to create a new Contacts entry

   or –

   Select To Existing Entry and then scroll to the entry you want to save the number to.
- 5. Use the keypad to complete or edit the Contacts entry and press .

After you have saved the number, the new Contacts entry is displayed.

Tip: You can also access the Walkie-Calls from Call History by press

> Walkie-Talkie > Walkie-Talkie Contacts > Call History.

## **Erasing Call History**

You can erase individual Call History lists or all of them at one time.

#### To erase Call History:

- 1. Press > Call History.
- 2. Scroll right to select Erase Call History.
- 3. If you are certain you want to erase the list, press Yes (left softkey).

- or -

Press No (right softkey) to return to the previous menu.

## **Using Contacts**

#### In This Section

- About Contacts
- Finding Contacts Entries
- Creating a Contacts Entry
- Contacts Entries for Walkie-Talkie Groups and Talkgroups
- Managing Your Contacts
- Dialing Sprint Services
- Managing Your Contacts

Now that you know the basics that make it easier to stay in touch with people and information, you're ready to explore your phone's more advanced features. This section explains how to use your phone's Contacts and helps you make the most of your time when you are trying to connect with the important people in your life.

#### **About Contacts**

Your phone can store up to 900 phone numbers. Individual Contacts entries can contain up to eight separate numbers, allowing you to save someone's wireless, home, and work phone numbers as well as their fax and Walkie-Talkie numbers in one entry.

The total number capacity is 900, meaning that if each Contacts entry has only one number, you have space for 900 Contacts entries.

Each number you add to an individual entry reduces the number remaining for available entries. For example, if you create 100 entries, each with three numbers for a total of 300 numbers, you only have space remaining for 600 entries with one number each. You will have even fewer entries if you assign more than one number to an entry.

#### Each Contacts entry may contain:

- A name A name is required if you are storing more than one number or address to the entry; otherwise, it is optional. Typically, this is the name of the person whose contact information is stored in the entry.
- A ringer You can assign a ringer to each entry. This is the sound your phone makes when you receive a call or Call Alert from any of the numbers stored in the entry.
- A number or address Each Contacts entry must contain a number or an address. This may be a phone number, Walkie-Talkie number, Group Walkie-Talkie number, Talkgroup number, or email address.

Note:

You can store numbers up to 64 digits long, but every 20 digits must be separated by a pause. See "Dialing and Saving Phone Numbers With Pauses" on page 45.

 A speed dial number — When you store a phone number, it is assigned a speed dial number. You can accept the default speed dial number or change it.

#### Important:

Entries for Group Walkie-Talkie and Talkgroups contain different information. See "Contacts Entries for Walkie-Talkie Groups and Talkgroups" on page 127.

## **Finding Contacts Entries**

There are several ways to display your Contacts entries: by name, by speed dial number, by Category, and by Type. Follow the steps outlined in the sections below to find entries in the Contacts menu.

#### **Finding Names**

To find Contacts entries by name:

- 1. Press <sup>™</sup> > Contacts > Find All Names.
- 2. Scroll through the entries using your navigation key, highlight the one you want, and press .
- To dial the entry's default phone number, press .

   or 

   To display additional details about the entry, press the navigation key left or right.

#### **Finding Speed Dial Numbers**

To find phone numbers you have assigned speed dial numbers to:

- 1. Press > Contacts > Speed Dial #s.
- Scroll to an entry using your navigation key. Speed dial numbers are displayed in numeric order.
- To display the entry details, select Options (right softkey) and then select View Contact.
  - or –

To dial the entry's default phone number, press .

#### **Filtering Entries**

To filter Contacts entries by Category or Type:

- 1. Press > Contacts > Filter Names.
- Scroll to the Category or Type you want to filter by and press .
- 3. Scroll to an entry using your navigation key.
- To display the entry details, press . To display additional Contacts information, press the navigation key left or right.

- or -

To dial the entry's default phone number, press 🗀.

— or —

To send a message to the entry, press **Send Msg** (left softkey), and press <sup>™</sup>.

#### **Finding Email Addresses**

To find phone numbers you have stored with email addresses:

- 1. Press > Contacts > Filter Names.
- 2. Scroll to Email and press .
- To display the entry details, select Options (right softkey) and then select View Contact.
   To dial the entry's default phone number, press .

- or -

To send a message to the entry, press Send Msg (left softkey), and press ©.

## **Creating a Contacts Entry**

To add a new entry:

- 1. Press (\*\*) > Contacts > Add New Entry.
- 2. Assign it a Contact Type Contact, Distribution List, Walkie-Talkie Group, or Talkgroup.
- 3. Follow the prompts to enter Contacts information.
- 4. Select Save (left softkey)

#### Tip:

You can scroll left or right to store and view other information for the entry. You can add a picture, choose a special ringer, store an email address, and more.

To change the speed dial number, highlight this option and press  $\circledcirc$ .

After you have saved the number, the new Contacts entry is displayed.

#### Adding a Phone Number to a Contacts Entry

To add a phone number to an entry:

- 1. Press (S) > Contacts > Find All Names.
- 2. Scroll through the entries using your navigation key, highlight the one you want, and press .
- 3. Press **Options** (right softkey), select **Edit**, and press .
- 4. Scroll to an empty Number using your navigation key.
- 5. Enter the new phone number.
- **6.** Select a label for the number and press .

#### **Assigning Speed Dial Numbers**

Your phone can store up to 900 phone numbers as speed dial numbers. For details on how to make calls using speed dial numbers, see "Using Speed Dialing" on page 47.

Speed dial numbers can be assigned when you add a new Contacts entry, when you add a new phone number to an existing entry, or when you edit an existing number.

To assign a speed dial number to an existing phone number:

- Display a Contacts entry. (See "Finding Contacts Entries" on page 122.)
- 2. Press Options (right softkey), select Edit, and press .
- 3. Highlight Speed Dial below the phone number you want to assign a speed dial number to, and press .
- Select an available speed dial number and press Assign (left softkey).

#### Note:

If you attempt to assign an already in-use speed dial number to a new phone number, a dialog appears asking if you wish to replace the existing speed dial number. Select **OK** to assign the location to the new phone number and move the old number to the next available speed dial number.

#### **Editing a Contacts Entry**

To edit a Contacts entry:

- Display a Contacts entry. (See "Finding Contacts Entries" on page 122.)
- 2. Press **Options** (right softkey), select **Edit,** and press .
- 3. Highlight the part of the entry you wish to edit (press the navigation key left or right to change tabs, and up or down to select details within each tab) and press .
- **4.** Add and/or edit the desired information and press .

#### Assigning a Ringer or Picture to an Entry

You can assign a ringer to a Contacts entry so you can identify the caller by the ring. (See "Ringer Types" on page 74.) When you assign a picture to entry, your phone displays it whenever you receive calls from that person.

To assign a ringer or picture to an entry:

- Display a Contacts entry. (See "Finding Contacts Entries" on page 122.)
- 2. Press Options (right softkey), select Edit, and press .
- 3. Use your navigation key to scroll right or left to the tab with the **Add Picture** and **Assign Ringer** options.
- 4. Scroll down to Add Picture or Assign Ringer and press .
- 5. Use your navigation key to scroll through available files. To hear a ringer, press **Listen** (right softkey).
- **6.** Highlight your desired picture or ringer and press .
- 7. Press Save (left softkey) to save the entry.

# Contacts Entries for Walkie-Talkie Groups and Talkgroups

Because Group Walkie-Talkie and Talkgroup calls contact more than one person, you create their Contacts entries differently.

#### **Creating Group Walkie-Talkie Entries**

To create a Contacts entry for a Walkie-Talkie Group:

- 1. Press (S) > Contacts > Add New Entry.
- Highlight Walkie-Talkie Group, and then press Select (left softkey).
- Enter a name for the new Group. Each entry's name can contain 24 characters.
- 4. Choose a category for the entry.
- Highlight Add Members and select the Walkie-Talkie members of this Group. A checkmark appears next to each selected member. (See "Adding Group Members" below.)
- **6.** Press <sup>™</sup>.

## **Creating Talkgroup Entries**

To create a Contacts entry for a Talkgroup:

- 1. Press ( > Contacts > Add New Entry.
- Highlight Talkgroup, and then press Select (left softkey).
- Enter a name for the Talkgroup. Each entry's name can contain 24 characters.
- 4. Enter the Talkgroup number.
- **5.** Choose a category for the entry.

6. Press <sup>™</sup>.

#### **Adding Group Members**

You can add Group members that have Group Walkie-Talkie compatible phones to a Group by selecting them from Contacts, Call History lists, or by manually entering the Walkie-Talkie number with your keypad. You can also add all members in an existing Group to another Group by selecting the Group name from Contacts.

#### To add Group members from Contacts or Call History:

- 1. While creating a Group, select Add Members.
- Use your left and right navigation keys to select Contacts or Call History.
- 3. Scroll to the members you want to add and press . A check mark appears next to each selected member.

#### To add Group members using the keypad:

- 1. While creating a Group, select Add Members.
- 2. Enter the Walkie-Talkie number using the keypad. (See "Dialing Walkie-Talkie Numbers" on page 49.)
- 3. Press <sup>™</sup>.

#### To remove a member from a Group:

- 1. Press 🐵 > Contacts > Filter Names > Walkie-Talkie Group.
- Scroll to the Group you want to delete the member from.
- 3. Press **Options** (right softkey), select **Edit,** and press .
- 4. Select **Edit Members** and select the Walkie-Talkie members you want to delete. The checkmark next to each selected member clears.
- 5. Press Done (left softkey).

#### To delete a Group from Contacts:

- 1. Press ⊗ > Contacts > Filter Names > Walkie-Talkie Group.
- 2. Scroll to the Group you want to delete.
- 3. Press Options (right softkey) and then select Delete.

#### **Editing Walkie-Talkie Group Entries**

You can edit Group entries by their name, category or membership.

#### To edit Group entries:

- 1. Press <sup>™</sup> > Contacts > Filter Names > Walkie-Talkie Group.
- 2. Scroll to the Group you want to delete the member from.
- 3. Press Options (right softkey), select Edit, and press .
- 4. Highlight the part of the entry you wish to edit and make your changes.
- 5. Press Done (left softkey).

## **Managing Your Contacts**

Organize your Contacts entries by assigning them to categories. Your phone has some categories already defined – Family, Friends, and Business. You can also create your own categories.

#### To view your categories:

- 1. Press > Contacts > Manage Contacts > View Categories.
- 2. Scroll the list of categories.

#### To create your own custom category:

- 1. Press > Contacts > Manage Contacts > Add Category.
- 2. Enter the name of the new category.
- Highlight Add Members and scroll to the members you want to add to this category. A checkmark appears next to each selected member.
- To assign a special ringer to this category, highlight Assign, scroll to the ringer you want, and select Save (left softkey).
- 5. Press ®

#### **Erasing All Contacts**

To erase all the Contacts entries stored in your phone:

- Press ⊗ > Contacts > Manage Contacts > Delete All Contacts.
- 2. Select Yes (left softkey).

#### **Viewing Memory Status**

To view how much memory you currently have available for new entries:

▶ Press <sup>®</sup> > Contacts > Manage Contacts > Memory Status.

## **Using Your SIM Manager**

When you create a new entry in Contacts, that information is stored on your phone, not on your SIM card. If you decide to save it on your SIM card, you must use the SIM Manager to copy it there.

The SIM Manager also allows you to copy from the SIM card to your phone as well as manage your Contacts information.

The SIM Manager can store up to 600 Contacts entries.

#### **Viewing SIM Manager Contacts**

To view entries stored in the SIM Manager:

- Press > Contacts > SIM Manager. (Reading SIM Manager is displayed.)
- 2. Scroll to view the list of entries.

#### Note:

To view details, highlight the Contacts entry and press . If you select a Walkie-Talkie Group or Talkgroup, press again to view its members.

You cannot dial numbers directly from SIM Manager. You can do so from Contacts or the Call History lists.

#### **Deleting Entries from SIM Manager**

To delete entries stored in the SIM Manager:

- Press > Contacts > SIM Manager. (Reading SIM Manager is displayed.)
- 2. Highlight the entries you want to delete.
- 3. Select Options (right softkey) and then select Delete.
- On the Delete screen, select Yes (left softkey). (Deleting, followed by Delete Complete or Incomplete is displayed.)

### Copying Contacts Entries – Phone to SIM Card

To copy entries from your phone to your SIM card:

- Press > Contacts > SIM Manager > Copy to SIM. (Reading SIM Manager is displayed.)
- On the Select Contacts screen, select each entry you want to copy.
- 3. Select Copy (left softkey). (Copying, followed by Copy Complete or Incomplete is displayed.)

Note:

Selecting a Group copies all its members. If you select an entry that is already on your SIM card, it is not copied.

### Copying Contacts Entries - SIM Card to Phone

To copy entries from a SIM card to your phone:

- Press > Contacts > SIM Manager > Copy to Phone. (Reading SIM Manager is displayed.)
- On the Select Contacts screen, select each contact you want to copy.
- Select Copy (left softkey). (Copying, followed by Copy Complete or Incomplete is displayed.)

Note:

Selecting a Group copies all its members. If you select a entry that is already on your SIM card, it is not copied.

### While Copying...

While attempting to copy information with your SIM Manager, you may encounter circumstances that prevent your from completing the task. Usually, your phone displays a self-explanatory message that explains what happened and displays screen prompts showing what to do next.

When you copy a Contacts entry from your phone to your SIM card, the entry may display differently. In addition, some information may be omitted completely. Be sure to verify the accuracy of any information you copy.

### Managing Your Contacts With SIM Manager

Your SIM Manager offers many ways to find, view, and copy information

### **Copying All Entries**

To copy all the entries on a SIM card or phone:

- 1. Press > Contacts > SIM Manager > Copy to SIM or Copy to Phone. (Reading SIM Manager is displayed.)
- 2. Select Options (right softkey) and then select Copy All. (Copying, followed by Copy Complete or Incomplete is displayed.)

### **Sorting the Contacts Entries**

To sort your Contacts entries:

- 1. Press > Contacts > SIM Manager > Copy to SIM or Copy to Phone. (Reading SIM Manager is displayed.)
- 2. Do one of the following:
  - To sort the list of entries alphabetically, select Options > Sort > Alphabetically.
  - To sort the list of entries by number, select Options > Sort > Numerically.

#### **Searching for Contacts**

To search your Contacts entries:

- 1. Press > Contacts > SIM Manager > Copy to SIM or Copy to Phone. (Reading SIM Manager is displayed.)
- 2. Sort the list of entries alphabetically by selecting Options > Sort > Alphabetically.

3. Enter the first letter of the contact you want to find.

### **Editing a SIM Contacts Entry**

To edit a Contacts entry on your SIM Manager:

- Press > Contacts > SIM Manager. (Reading SIM Manager is displayed.)
- On the Select Contacts screen, select the entry you want to edit.
- 3. Select Edit (right softkey).
- 4. Make the changes you want.
- 5. Select Done (left softkey).

# **Dialing Sprint Services**

Your Contacts contains entries for various Sprint services.

To dial a service from your Contacts:

- 1. Press > Contacts > Services.
- Select Customer Solutions, Dir. Assistance, Account Info., or Sprint Operator.

To dial a service from standby mode using your keypad:

- 1. Dial the appropriate service number:

  - Sprint 411 🔄 🔄 🖫.
  - Account Info. 🔄 🔄.
  - Sprint Operator 🖭.
- 2. Press to place the call.

# Using the Phone's Calendar and Tools

#### In This Section

- Using Your Phone's Calendar
- Using Your Phone's Tools

Your phone is equipped with several personal information management features that help you manage your busy lifestyle. This section shows you how to use these features to turn your phone into a time management planner that helps you keep up with your appointments, schedules, and commitments. It takes productivity to a whole new level.

# **Using Your Phone's Calendar**

### Adding an Event to the Calendar

Your Calendar helps organize your time and reminds you of important events.

#### To add an event:

- 1. Press ⊗ > Tools > Calendar.
- 2. Using your navigation key, highlight the day to which you would like to add an event.

#### To quickly go to a date, press Options (right softkey) and select Tip: Go To Date

- 3. Press Options (right softkey), select Add, and then press ⊙ĸ
- **4.** Enter the event title and press .
- 5. Select a time for the event by highlighting the time field and pressing .
  - Using your keypad and/or navigation key, set the start and end time for the event and press .
- 6. Select a repeating status for the event by highlighting the recurrence field and pressing .
  - Highlight Once, Daily, Mon Fri, Weekly, Monthly, or **Yearly** and press .
- 7. Select an alarm time for the event by highlighting the reminder field and pressing .
  - Highlight On Time, 5 Minutes Before, 10 Minutes Before, 15 Minutes Before, 1 Hour Before, 1 Day Before, or **2 Days Before** and press .
- 8. Select a ringer type for the alarm by highlighting the alarm field and pressing .

- Scroll to a ringer and press .
- 9. Press Save (left softkey) to save the event.

Tip:

To change your default event ringer type, from the standby screen press <sup>☉</sup> > **Settings** > **Sounds** > **Ringer Type** > **Calendar** and select a ringer.

#### **Event Alerts**

There are several ways your phone alerts you to scheduled events:

- By playing the assigned ringer type.
- By illuminating the backlight.
- By flashing the external display.

#### **Event Alert Menu**

When your phone is turned on and you have an event alarm scheduled, your phone alerts you and displays the event summary. To silence the alarm and reset the schedule, press  $\odot$ .

To view additional options, press the appropriate softkey.

- Details (left softkey) displays the event detail screen.
- Snooze (right softkey) silences the alarm and schedules it to replay again in 10 minutes.

### **Viewing Events**

To view your scheduled events:

- 1. Press > Tools > Calendar.
- Using your navigation key, highlight the day for which you would like to view events and press . (If you have events scheduled for the selected day, they are listed in chronological order.)

 To display the details of an event listed in the schedule, highlight it and press .

### **Changing to Weekly View**

To go to the Weekly Calendar view:

- 1. Press <sup>™</sup> > Tools > Calendar.
- 2. Press Options (right softkey).
- 3. Select Weekly.

### Going to Today's Date

To go to today's date:

- 1. Press > Tools > Calendar.
- 2. Press Options (right softkey).
- 3. Select Go To Today.

### **Erasing an Event**

To erase a day's scheduled events:

- 1. Press <sup>™</sup> > Tools > Calendar.
- Using your navigation key, highlight the day for the event and press .

**Tip:** In the calendar view, days with events scheduled are purple.

- Highlight the event, press Options (right softkey), and select Erase.
- 4. Select Yes (left softkey) or No (right softkey).

### **Erasing Old Events**

To delete events scheduled before a specific time and date:

- 1. Press <sup>™</sup> > Tools > Calendar > Options > Erase Old.
- Select the option to erase events older than Older than 1 day, Older than 1 Week, Older than 1 Month, or Older than 1 Year.

## **Erasing All Events**

To delete all scheduled events:

Press ⊕ > Calendar > Options > Erase All. (A dialog is displayed informing you how many events will be erased.)

# **Using Your Phone's Tools**

In addition to helping you be more efficient and organized, your phone offers useful and entertaining tools.

### **Using the Alarm Clock**

Your phone comes with a built-in alarm clock with multiple alarm capabilities.

#### To use the alarm clock:

- 1. Press > Tools > Alarm Clock.
- 2. Select Alarm 1, Alarm 2, Alarm 3, Alarm 4, or Alarm 5 and press .
- Select a time for the alarm by highlighting the time field and pressing .
  - Using your keypad and/or navigation key, set the start and end time for the event and press .
- Select a repeating status for the event by highlighting the recurrence field and pressing <sup>®</sup>.
  - Highlight Once, Daily, Mon Fri, or Weekends, and then press .
- Select a ringer type for the alarm by highlighting the alarm field and pressing .
  - Scroll to a ringer and press <sup>®</sup>.
- 6. Press Save (left softkey) to save the event.

Tip: To change your default alarm ringer type from the standby screen press © > Settings > Sounds > Ringer Type > Alarm and select a ringer.

### **Using the Calculator**

Your phone comes with a built-in calculator.

#### To use the calculator:

- 1. Press <sup>™</sup> > Tools > Calculator.
- 2. Enter numbers using your keypad.
  - Press the navigation key to enter operators (+ ÷ x) as indicated in the display.
  - Press a to enter a decimal.
  - Press to make the number to the left of the cursor positive or negative.
  - Press Operator (right softkey) to enter parentheses or exponents.
- 3. Press (so to compute.

# **Managing Voice Records**

#### In This Section

Voice Records

Your phone's Voice Records feature allows you to make recordings right on your phone. This section includes easy-to-follow instructions on managing Voice Records.

### **Voice Records**

You can record brief records to remind yourself of important events, phone numbers, or grocery list items.

### **Recording Voice Records**

To create a new Voice Record:

- 1. Press > Voice Records.
- Press Record (left softkey) and begin recording after the prompt.
- 3. To end the recording, press **Stop** (left softkey).

If you want to review the recording, press Yes (left softkey).

To record a conversation during a phone call:

- 1. Make or answer the call.
- Press Options (right softkey), select Record Recipient, and press .
- 3. Press Record (left softkey).
  - A beep occurs every 10 seconds during the recording. The maximum recording time is 30 seconds.
- **4.** To end the recording, press **Stop** (left softkey).

### **Playing Voice Records**

To play the Voice Records you have recorded:

- 1. Press > Voice Records.
- Press Options (right softkey), select Voice Records List, and press .
- 3. Use the navigation key to scroll to a recording.

### Tip:

To make finding Voice Records easier, select **Sort By (Name, Date, Size, or Type).** 

You can choose Play All (to play all the Voice Records) or Select Multiple (to play a several Voice Records consecutively).

4. Press Listen (left softkey) to play the Voice Record.

### **Changing Voice Record Settings**

To change your Voice Record maximum length and tone:

- 1. Press > Voice Records.
- Press Options (right softkey), select Record Settings, and press .
- 3. Scroll to **Record Duration**, and press .
  - Select a maximum length of 10 Seconds, 30 Seconds, or 60 Seconds and press .
- **4.** Scroll to **10 Second Tone** and press <sup>⊗</sup>. This tone beeps every **10** seconds during your Voice Record.
  - Select Enable or Disable and press <sup>™</sup>.

### **Using Other Voice Record Options**

You can also rename your Voice Records, use them as ringers, or delete them.

To rename, set as ringer or delete a Voice Record:

- 1. Press <sup>™</sup> > Voice Records.
- Press Options (right softkey), select Voice Records List, and press .
- 3. Use the navigation key to scroll to the recording you want to work with.
- Press Options (right softkey) and then choose Rename, Delete, or Set As (ringer).
- **5.** Follow the prompts to complete your task.

### **Section 3**

# **Service Features**

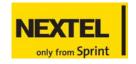

### Service Features: The Basics

#### In This Section

- Using Voicemail
- Using SMS Text Messaging
- Using Caller ID
- Responding to Call Waiting
- Making a Three-Way Call
- Using Call Forwarding

Now that you've mastered your phone's fundamentals, it's time to explore the calling features that enhance your service. This section outlines your basic service features.

# **Using Voicemail**

### Important:

Walkie-Talkie, Group Walkie-Talkie, Talkgroup, and Direct Talk calls do not get forwarded to voicemail.

### **Setting Up Your Voicemail**

All unanswered phone calls to your phone are automatically transferred to your voicemail, even if your phone is in use or turned off. Therefore, you want to set up your Sprint Voicemail and personal greeting as soon as your phone is activated. If you need to set up your voicemail, see "Setting Up Your Voicemail" on page 5.

### **Voicemail Notification**

There are several ways your phone alerts you to a new message:

- By displaying a message on the screen.
- By sounding the assigned ringer type.
- By displaying in the top of your screen.

#### Note:

When you are roaming off the Nationwide Sprint Network, you may not receive notification of new voicemail messages. It is recommended that you periodically check your voicemail by dialing 1+ area code + your phone number. When your voicemail answers, press (\*) and enter your passcode. You will be charged roaming rates when accessing voicemail while roaming off the Nationwide Sprint Network.

Your phone accepts messages even when it is turned off. However, you are only notified of new messages when your phone is turned on and you are in a Sprint service area.

### Sending an Incoming Call to Voicemail

To send an incoming call directly to voicemail:

Press .

### **Retrieving Your Voicemail Messages**

You can review your messages directly from your phone or from any other touch-tone phone. To dial from your phone, you can either speed dial your voicemail or use the menu keys.

#### **Using One-Touch Message Access**

Press and hold . (Your phone dials your voicemail box.)

### Using the Navigation Keys to Access Voicemail

Press > Messaging > Voicemail > Call Voicemail.

Note:

You are charged for airtime minutes when you are accessing your voicemail from your phone.

### Using a Phone Other Than Your Phone to Access Messages

- 1. Dial your phone number.
- 2. When your voicemail answers, press .
- 3. Enter your passcode.

Tip:

When you call into voicemail, you first hear the header information (date, time, and sender information) for the message. To skip directly to the message, press 4 during the header.

#### Voicemail Button Guide

Here's a quick guide to your keypad functions while listening to voicemail messages. For further details and menu options, see "Voicemail Menu Key" on page 154.

| Date/Time          | Send Reply   | 3<br>Advance |
|--------------------|--------------|--------------|
| 4<br>Replay        | §.<br>Rewind | ⑤<br>Forward |
| ☑<br>Erase         | ® Call Back  | Save         |
| <b>▲</b><br>Cancel | 한<br>Help    | ■<br>Skip    |

### **Voicemail Options**

Your phone offers several options for organizing and accessing your voicemail.

### Using Expert Mode

Using the Expert Mode setting for your personal voicemail box helps you navigate through the voicemail system more quickly by shortening the voice prompts you hear at each level.

#### To turn Expert Mode on or off:

- Press and hold to access your voicemail. (If your voicemail box contains any new or saved messages, press to access the main voicemail menu.)
- Press 

   it to change your Personal Options, following the system prompts.
- 3. Press 🖪 for Expert Mode.
- 4. Press to turn Expert Mode on or off.

#### **Setting Up Group Distribution Lists**

Create up to 20 separate group lists, each with up to 20 customers.

- Press and hold to access your voicemail. (If your voicemail box contains any new or saved messages, press to access the main voicemail menu.)
- Press I to change your Personal Options, following the system prompts.
- 3. Press for Administrative Options.
- 4. Press for Group Lists.
- Follow the voice prompts to create, edit, rename, or delete group lists.

### **Sprint Callback**

Return a call after listening to a message without disconnecting from voicemail.

Press after listening to a message. (Once the call is complete, you're returned to the voicemail main menu.)

### Voicemail-to-Voicemail Message

Record and send a voice message to other Sprint Voicemail users.

- From the main voicemail menu, press to send a message.
- 2. Follow the voice prompts to enter the phone number.
- Follow the voice prompts to record and send your voice message.

### Voicemail-to-Voicemail Message Reply

Reply to a voice message received from any other Sprint Voicemail user.

- **1.** After listening to a voice message, press **3**.
- 2. Follow the voice prompts to record and send your reply.

### Voicemail-to-Voicemail Message Forwarding

Forward a voice message, except those marked "Private," to other Sprint Voicemail users.

- 1. After listening to a message, press .
- 2. Follow the voice prompts to enter the phone number.
- **3.** Follow the voice prompts to record your introduction and forward the voice message.

#### Voicemail-to-Voicemail Receipt Request

Receive confirmation that your voice message has been listened to when you send, forward, or reply to other Sprint users.

- 1. After you have recorded a message, press to indicate you are satisfied with the message you recorded.
- 2. Press to mark receipt requested.
- 3. Press to send your voicemail message.

#### **Extended Absence Greeting**

When your phone is turned off or you are off the Nationwide Sprint Network for an extended period, this greeting can be played instead of your normal personal greeting.

- 1. From the main voicemail menu, press ☐ for Personal Options.
- 2. Press I for Greetings.
- 3. Press (2) to record an Extended Absence Greeting.

### Clearing the Message Icon

Your phone may temporarily continue to display the message icon after you have checked your voice and text messages.

To clear the icon from the display screen:

1. Press > Messaging > Voicemail > Clear Icon.

### Voicemail Menu Key

Following the prompts on the voicemail system, you can use your keypad to navigate through the voicemail menu. The following list outlines your phone's voicemail menu structure.

| Listen                           |  |
|----------------------------------|--|
| Envelope Information             |  |
| Reply                            |  |
| Advance 8 Seconds                |  |
| A Replay                         |  |
| <b>S</b> Rewind                  |  |
| Forward Message                  |  |
| <b>Erase</b>                     |  |
| ® Callback                       |  |
| Save                             |  |
| Options                          |  |
| Send a Message                   |  |
| Personal Options                 |  |
| Notification Options             |  |
| Phone Notification               |  |
| Numeric Paging to a Sprint Phone |  |
| Return to Personal Options Menu  |  |
| Administrative Options           |  |
| Skip passcode                    |  |
| Autoplay                         |  |

- Message Date & Time On/Off
- Change Passcode
- Group Distribution List
- Return to Personal Options Menu
- Greetings
  - Personal Greetings
  - Name Announcement
  - Extended Absence Greeting
  - Return to Personal Options Menu
- Expert Mode (On/Off)
- Place a Call
- Disconnect

# **Using SMS Text Messaging**

With SMS Text Messaging, you can use other people's wireless phone numbers to send instant text messages from your phone to their messaging-ready phones – and they can send messages to you. When you receive a new message, it is automatically displayed on your phone's screen.

In addition, SMS Text Messaging includes a variety of preset messages, such as "I'm running late, I'm on my way," that make composing messages fast and easy. You can also customize your own preset messages (up to 160 characters) from your phone.

### **Composing SMS Text Messages**

To compose an SMS Text message:

- 1. Press > Messaging > Send Message.
- 2. Enter the recipient's phone number and press .

#### Tip:

To add another recipient, press **Options** (right softkey) and select **New Recipient**. You can also press **Options** (right softkey) and select **Insert Contact** to select a recipient from your Contacts.

- Scroll to Message and compose your message text and press <sup>™</sup>.
  - To type a message, use your keypad to enter your message. Use the right softkey to select a character input mode.
  - To use a preset message, press Options (right softkey), select Insert Preset Msg, highlight your desired message, and press .
- To ask the recipient to call you back, select the Callback check box and enter the number you can be reached at.

- 5. If your message is urgent, select the **Urgent** check box.
- 6. Review your message and press Send (left softkey).

### **Accessing SMS Text Messages**

#### To read an SMS Text message:

When you receive a text message, it automatically appears on your phone's main display screen. Use your navigation key to scroll down and view the entire message. If the message is urgent, the message icon blinks in your display.

#### To reply to an SMS Text message:

- 1. While the message is open, select Reply (left softkey).
- **2.** Compose your reply or use the preset messages.
  - If you want to include the original message in your reply, select Yes (left softkey).
  - To type a message, use your keypad to enter your message. Use the right softkey to select a character input mode.
  - To use a preset message, press Options (right softkey), select Insert Message (⅀), highlight your desired message, and press ☺.
- To ask the recipient to call you back, select the Callback check box and enter the number you can be reached at.
- 4. If your message is urgent, select the Urgent check box.
- 5. Review your message and press Send (left softkey).

### **Using Preset Messages**

Preset messages make composing text messages even easier by allowing you to enter preset messages, such as "Meet me at," "Lets get lunch," or a customized preset message of your own.

To add and/or edit preset messages:

- 1. Press > Messaging > Text Messaging > Preset Messages.
- 2. Select New Preset Msg and press .
  - or -
  - Scroll to a message to edit, press **Options** (right softkey), select **Edit**, and press  $\odot$ .
- Enter your new message or changes, and press Save (left softkey).

# **Using Caller ID**

Caller ID allows people to identify a caller before answering the phone by displaying the number of the incoming call. If you do not want your number displayed when you make a call, just follow these easy steps.

To block your phone number from being displayed for a specific outgoing call:

- 1. Press 🟝 🚨 🛴
- 2. Enter the number you want to call.
- 3. Press 🖼.

To permanently block your number, call Sprint Customer Service.

# **Responding to Call Waiting**

When you're on a call, Call Waiting alerts you to incoming phone calls. Your display screen alerts you that another call is coming in and shows the caller's number (if it is available).

To respond to an incoming call while you're on a call:

► Press (This puts the first caller on hold and answers the second call.)

To switch back to the first caller:

Press again.

Tip:

For those calls where you don't want to be interrupted, you can temporarily disable Call Waiting by pressing \*70 before placing your call. Call Waiting is automatically reactivated once you end the call.

# Making a Three-Way Call

With Three-Way Calling, you can talk to two people at the same time. When using this feature, the normal airtime rates will be charged for each of the two calls.

#### To make a Three-Way Call:

- 1. Enter a number you wish to call and press 🦳.
- Once you have established the connection, press
   Options (right softkey), select 3-Way Call, and press .
- 3. When you hear a dial tone, enter the second number you wish to call and press .
- 4. When you're connected to the second party, press again to begin your three-way call.

If one of the people you called hangs up during your call, you and the remaining caller stay connected. If you initiated the call and are the first to hang up, all other callers are disconnected.

#### Note:

Call Waiting and Three-Way Calling are not available while roaming off the Sprint Nationwide Network.

# **Using Call Forwarding**

Call Forwarding lets you forward all your incoming calls to another phone number – even when your phone is turned off. You can continue to make calls from your phone when Call Forwarding is activated.

#### To activate Call Forwarding:

- 1. Press 🔄 🚨 🔼.
- Enter the area code and phone number to which your future calls should be forwarded.
- 3. Press (You see a message and hear a tone to confirm the activation of Call Forwarding.)

#### To deactivate Call Forwarding:

- **1.** Press 🔄 🚨 🗓 .
- 2. Press . (You see a message and hear a tone to confirm the deactivation.)

**Note:** You are charged a higher rate for calls you have forwarded.

# **Sprint Data Services**

#### In This Section

- Sprint Data Services Applications
- Getting Started
- Downloading Premium Services Content
- Exploring the Web
- Sprint Data Services FAQs

Sprint data services offers easy and amazing data services you will really use. These features — messaging, games, downloadable ringers and screen savers, and portable Web access — let you have fun, stay in touch, and stay informed no matter where you go on the Nationwide Sprint Network.

This section introduces these advanced services and walks you through the necessary steps to start taking advantage of Sprint data services. For complete details and instructions, see the user guide online at <a href="https://www.sprint.com">www.sprint.com</a>.

# **Sprint Data Services Applications**

Here is a brief list of the applications available through your phone. For more information, please see the user guide online at <a href="https://www.sprint.com">www.sprint.com</a>.

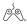

**Games** – Play exciting games with full-color graphics, sound, and vibration. Choose from over hundreds of games to play anytime.

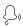

**Ringers** – Personalize your phone by downloading and assigning different ringers to numbers in your Contacts.

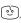

**Screen Savers** – Download unique images to use as screen savers, or make it easy to tell who's calling by assigning specific images to numbers in your Contacts.

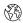

**Web** – Experience full-color graphic versions of popular Web sites from your phone.

You can download unique Java-based applications to your ic502 by Motorola.

# **Getting Started**

With your phone and Sprint service, you are ready to start enjoying the advantages of Sprint data services. This section helps you learn the basics of using your Sprint data services, including managing your user name, launching a data connection, and navigating the Web with your phone.

#### Your User Name

When you buy a phone and sign up for service, you're automatically assigned a user name, which is typically based on your name and a number, followed by "@Sprint.com." (For example, the third John Smith to sign up for Sprint data services might have jsmith003@sprint.com as his user name.)

When you use Sprint data services, your user name is submitted to identify you to the Nationwide Sprint Network. The user name is also useful as an address, as a way to personalize Web services, and as an online virtual identity.

Your user name is automatically programmed into your phone. You don't have to enter it.

### Finding Your User Name

If you aren't sure what your user name is, you can easily find it online or on your phone.

#### To find your user name:

- At <u>www.sprint.com</u>. Sign on to your account using your phone number and password. To display your user name, click the **My Personal Information** menu, then click on user name.
- On your phone. You can find your user name under the Phone Info option in your phone's Settings menu
   (\*\*) > Settings > Phone Info > My Phone #).

### **Launching a Sprint Data Connection**

To launch a Sprint data connection:

Press > Web. (Your Sprint data connection starts and the home page is displayed.)

Note:

If Net Guard is enabled and displayed (see page 165), press **OK** (right softkey) to continue and access the Web.

While connecting, the following appears on the screen: **Preparing PCS Vision services.** 

If you had a previous Sprint data connection, the last page you visited is displayed when you start your browser. When this occurs, you may not see the "Connecting..." message when you start the session. Though the browser is open, you are not currently in an active data session—that is, no data is being sent or received. As soon as you navigate to another page, the active session starts and you see the "Connecting..." message.

#### **Net Guard**

When you first connect to the Web, Net Guard confirms that you want to connect. This feature helps you avoid accidental connections. You can disable the Net Guard in the future by selecting **Always Auto-Connect** when the Net Guard is displayed.

To change your Net Guard settings:

- Press > Settings > PCS Vision > Net Guard.
  - On to activate the Net Guard.
  - Off to deactivate the Net Guard.

Note:

When enabled, the Net Guard appears only once per session. The Net Guard does not appear if the phone is merely reconnecting due to a time-out.

#### **Connection Status and Indicators**

Your phone's display screen lets you know the current status of your data connection through indicators which appear at the top of the screen. The following symbols are used:

- 1
- Your data connection is active (data is being transferred); the transmit/receive symbol blinks to indicate data transmission. Incoming voice calls go directly to voicemail; outgoing voice calls can be made, but the data connection terminates.
- Your data connection is dormant (no data is being sent or received). Though not currently active, when dormant the phone can restart an active connection quickly; voice calls can be made and received.
- Your phone is not currently able to access Sprint data services.

If no indicator appears, your phone does not have a current data connection. To launch a connection, see "Launching a Sprint Data Connection" on page 165.

### **Navigating the Web**

Navigating through menus and Web sites during a data session is easy once you've learned a few basics. Here are some tips for getting around:

### Softkeys

During a data session, the bottom line of your phone's display screen contains one or more softkeys. These keys are shortcut controls for navigating around the Web, and they correspond to the softkey buttons directly below the phone's display screen.

Tip:

Depending on which Web sites you visit, the labels on the softkeys may change to indicate their function.

#### To use softkeys:

Press the desired softkey button. (If an additional pop-up menu appears when you press the softkey button, select the menu items using your keypad [if they're numbered] or by highlighting the option and pressing ⊕.)

#### Scrolling

As with other parts of your phone's menu, you'll have to scroll up and down to see everything on some Web sites.

To scroll line by line through Web sites:

Press the navigation key up and down.

To scroll page by page through Web sites:

Press the volume buttons on the side of the phone.

#### Selecting

Once you've learned how to use softkeys and scroll, you can start navigating the Web.

#### To select onscreen items:

Use the navigation key to highlight the desired item, then press the desired softkey button (or press <sup>™</sup>).

Tip:

You'll find that the left softkey is used primarily for selecting items. This softkey is often labeled "OK."

If the items on a page are numbered, you can use your keypad (number keys) to select an item.

Links, which appear as underlined text, allow you to jump to Web pages, select special functions, or even place phone calls.

#### To select links:

Highlight the link and press the appropriate softkey.

#### **Going Back**

To go back one page:

Press on your phone.

Note:

The  $\stackrel{\square}{=}$  is also used for deleting text (like a BACKSPACE key) when you are entering text.

#### **Going Home**

To return to the home page from any other Web page:

Press and hold ...

- or -

Press the right softkey and select Home.

## **Downloading Premium Services Content**

With Sprint data services and your new phone, you have access to a dynamic variety of Premium Service content, such as downloadable Games, Ringers, Screen Savers, and other applications. (Additional charges may apply.) The basic steps required to access and download Premium Service content are outlined below.

#### **Accessing the Download Menus**

To access the download menus:

- 1. Press > My Content.
- Select the type of file you wish to download (Games, Ringers, Screen Savers, or Applications).
- 3. Press Options (right softkey).
- 4. Select **Get New** and press .

To access the download menus from the Web browser:

- 1. From the home page, select **Downloads**.
- Select Games, Ringers, Screen Savers, or Applications to go to the corresponding download menu. (For more information on navigating the Web, see "Navigating the Web" on page 166.)

#### Selecting an Item to Download

You can search for available items to download in a number of ways:

- Featured displays a rotating selection of featured items.
- Categories allows you to narrow your search to a general category, such as Movie/TV Themes for Ringers or College Logos for Screen Savers. (There may be several pages of available content in a list. Select Next 9 to view additional items.)
- Search allows you to use your keypad to enter search criteria to locate an item. You may enter an entire word or title or perform a partial-word search. (For example, entering "goo" returns "Good Ol' Boy," "The Good, the Bad, and the Ugly," and "Goofy - Club.")

#### Downloading an Item

Once you've selected an item you wish to download, highlight it and press  $\odot$  or press **OK** (left softkey). You sees a summary page for the item including its title, the vendor, the download detail, the file size, and the cost. Links allow you to view the **License Details** page, which outlines the price, license type, and length of license for the download, and the **Terms of Use** page, which details the Premium Services Terms of Use and your responsibility for payment.

#### To download a selected item:

 From the information page, select Buy. (The item downloads automatically. When the New Download screen appears, the item has been successfully downloaded to your phone.)

Note:

If you have not previously purchased an item, you are prompted to create your purchasing profile.

#### 2. Select an option to continue:

- Select Use/Run/View to assign the downloaded item (or to start, in the case of a game or application).
   Your Sprint data session ends and you are redirected to the appropriate phone menu screen.
- Select Set as to assign a ringer or screen saver to a phone function.
- Select Settings to configure downloaded games or applications.
- Select Shop to browse for other items to download.
- Press to quit the browser and return to standby mode.

#### Using My Content Manager

Whether you purchase your Premium Services content from your phone or from your online account management page at <a href="https://www.sprint.com">www.sprint.com</a>, all of your purchases are stored in **My Content Manager** and may be downloaded to your phone from there.

My Content Manager is a storage area on the Nationwide Sprint Network that is assigned specifically to your account. It allows you to store all of your Premium Service downloadable files. The files remain in My Content Manager until their license terms have expired — even after you have downloaded the content to your phone. This provides you with a convenient place to access information about your downloaded files without having to store the information in your phone's memory.

#### To access My Content Manager:

From the home page, select My Content > My Content Manager. (A list of your purchased items is displayed.) To download purchased content from My Content Manager:

- From the My Content Manager display (see above), highlight the item you wish to download and press . (The information page for the selected item is displayed.)
- Scroll to highlight Download and press . (The item downloads automatically. When the New Download screen appears, the item has been successfully downloaded to your phone.)
- 3. Select an option to continue:
  - Select Use/Run/View to assign the downloaded item (or to launch, in the case of a game or application).
     Your Sprint data session ends and you are redirected to the appropriate phone menu screen.
  - Select Set as to assign a ringer or screen saver to a phone function.
  - Select Settings to configure downloaded games or applications.
  - Select Shop to browse for other items to download.
  - Press to quit the browser and return to standby mode.

Tip:

You can also access My Content Manager through the phone's main menu. Press  $\odot$  > My Content > [Games, Ringers, Screen Savers, or Applications] > My Content Manager. The browser starts and takes you to the corresponding content.

For complete information and instructions on downloading Games, Ringers, Screen Savers, and Applications, see the user's guide at <a href="https://www.sprint.com">www.sprint.com</a>.

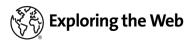

With Web access on your phone, you can browse full-color graphic versions of your favorite Web sites, making it easier than ever to stay informed while on the go. Follow sports scores and breaking news and weather and shop on your phone anywhere on the Nationwide Sprint Network.

In addition to the features already covered in this section, the Sprint home page offers access to these colorful, graphically rich Web categories, including News, Weather, Entertainment, Sports, Money, Travel, Shopping, and Tools, as well as useful management options including My Account and Search. Many sites are available under more than one menu – choose the one that's most convenient for you.

#### Using the Browser Menu

Navigating the Web from your phone using the Sprint home page is easy once you get the hang of it. For details on how to navigate the Web, select menu items, and more, see "Navigating the Web" on page 166

Although the Sprint home page offers a broad and convenient array of sites and services for you to browse, not all sites are represented, and certain functions, such as going directly to specific Web sites, are not available. For these and other functions, you need to use the browser menu. The browser menu offers additional functionality to expand your use of the Web on your phone.

#### **Opening the Browser Menu**

The browser menu may be opened anytime you have an active data session, from any page you are viewing.

#### To open the browser menu:

Press the right softkey. (The browser menu is displayed in a drop-down list.)

#### Options available under the browser menu include:

- Home. Returns the browser to the home page.
- Forward. Returns you to a previously viewed page (after having used 

  ).
- Mark this Page. Allows you to bookmark the current site.
   (See "Creating a Bookmark" on page 175.)
- View Bookmarks. Allows you to access bookmarked sites and manage your bookmarks.
- Search. Launches a search.
- Send page to. Allows you to send the current URL as a text message.
- Go To URL. Allows you to navigate directly to a Web site by entering its URL (Web site address).
- View History. Keeps a list of links to your most recently visited sites. To navigate to a site, highlight it, press ®, and then select Connect.
- Refresh this page. Reloads the current Web page.
- Show URL. Displays the URL of the site you're currently viewing.
- Restart Browser. Refreshes the current browser session.
- About Browser. Displays technical information about the browser, its version, and the encryption version, and provides links to Certificate Information for the various components.
- Preferences. Displays additional options:
  - Edit Homepage URL. Allows you to select your browser's home page.
  - Revert to default homepage URL. Restores your browser's original home page URL setting.

- Color. Allows you to choose your browser's background, link, plain text, and visited link colors.
- Show Image. Allows you to select whether your browser shows images or not (images can slow down response time).
- Cookies. Deletes the "cookies" that Web sites have stored in browser memory.
- Title Tag. Allows you to display each site's title information (when this is turned On).
- Send Referrer. Allows you to send referrer information to sites you visit (when this is turned On).

#### Creating a Bookmark

Bookmarks allow you to store the address of your favorite Web sites for easy access at a later time.

#### To create a bookmark:

- 1. Go to the Web page you want to mark.
- **2.** Press the right softkey to open the browser menu.
- Select Mark this Page and press twice to save the bookmark.

#### Note:

Bookmarking a page does not store its contents, just the address

Some pages cannot be bookmarked. Whether a particular Web page may be marked is controlled by its creator.

#### **Accessing a Bookmark**

To access a bookmark:

- 1. Press the right softkey to open the browser menu.
- 2. Select View Bookmarks.

 Scroll to highlight the bookmark you'd like to access and press to go to the Web site (or press the number corresponding to the bookmark you wish to access).

#### **Deleting a Bookmark**

To delete a bookmark:

- 1. Press the right softkey to open the browser menu.
- 2. Select View Bookmarks.
- Scroll to highlight the bookmark you'd like to delete and press Options (right softkey).
- Select Delete.
- 5. Select Yes (left softkey) to remove the bookmark.

#### Going to a Specific Web Site

To go to a particular Web site by entering a URL (Web site address):

- 1. Press the right softkey to open the browser menu.
- Select Go to URL.
- 3. Select the **URL** field and press <sup>™</sup>.
- 4. Use your keypad to enter the URL of the Web site you wish to go to and press .

Note:

Not all Web sites are viewable on your phone.

#### Reloading a Web Page

To reload (refresh) a Web page:

- 1. Press the right softkey to open the browser menu.
- Select Refresh this page. (The browser reloads the current Web page.)

#### **Restarting the Web Browser**

If the Web browser appears to be malfunctioning or stops responding, you can usually fix the problem by simply restarting the browser.

#### To restart the Web browser:

- 1. Press the right softkey to open the browser menu.
- 2. Select Restart Browser.

## Sprint Data Services FAQs

## How will I know when my phone is ready for Sprint data services?

Your user name (for example, <u>bsmith001@sprint.com</u>) will be displayed when you access **Settings > Phone Info** > My Phone #.

#### How do I sign in for the first time?

You are automatically signed in to access Sprint data services when you turn on your phone.

## How do I know when my phone is connected to Sprint data services?

Your phone automatically connects when Sprint data service is used or an incoming message arrives. Your phone will also display the 1 indicator.

#### Can I make calls and use data services at the same time?

You cannot use voice and data services simultaneously. If you receive a call while Sprint data service is active, the call will be forwarded to voicemail. You can place an outgoing call anytime, but it will interrupt any in-progress data session.

#### When is my data connection active?

Your connection is active when data is being transferred. Outgoing calls are allowed; incoming calls go directly to voicemail. When active, the \$\int\_{\text{indicator flashes}}\$ indicator flashes on your phone's display screen.

#### When is my data connection dormant?

If no data is received for 10 seconds, the connection goes dormant. When the connection is dormant, voice calls are allowed. (The connection may become active again quickly.) If

no data is received for an extended period of time, the connection will terminate.

#### Can I sign out of data services?

You can sign out without turning off your phone; however, you will not be able to browse the Web or use other data services. While signed out, you can still place or receive phone calls, check voicemail, and use other voice services. You may sign in again at any time. To sign out, go to Settings > PCS Vision > Disable PCS Vision in your phone's menu.

#### **Section 4**

# Safety and Warranty Information

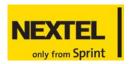

## **Important Safety Information**

#### In This Section

- General Precautions
- Safety and General Information
- Hearing Aid Compatibility with Mobile Phones
- Battery Tips
- Specific Absorption Rate Data
- Owner's Record
- Phone Guide Proprietary Notice
- Information from the World Health Organization
- Product Registration
- Export Law Assurances
- Wireless: The New Recyclable
- Smart Practices While Driving
- Declaration of Conformity

This phone guide contains important operational and safety information that will help you safely use your phone. Failure to read and follow the information provided in this phone guide

may result in serious bodily injury, death, or property damage.

#### **General Precautions**

There are several simple guidelines to operating your phone properly and maintaining safe, satisfactory service.

- Hold the phone with the antenna raised, fully-extended, and over your shoulder.
- Try not to hold, bend, or twist the phone's antenna.
- Don't use the phone if the antenna is damaged.
- Speak directly into the mouthpiece.
- Avoid exposing your phone and accessories to rain or liquid spills. If your phone does get wet, immediately turn the power off and remove the battery.
- Although your phone is quite sturdy, it is a complex piece of equipment and can be broken. Avoid dropping, hitting, bending, or sitting on it.
- Any changes or modifications to your phone not expressly approved in this document could void your warranty for this equipment and void your authority to operate this equipment.

#### Note:

For the best care of your phone, only Sprint-authorized personnel should service your phone and accessories. Failure to do so may be dangerous and void your warranty.

## Safety and General Information

This section contains important information on the safe and efficient operation of your mobile device. Read this information before using your mobile device.

#### Exposure To Radio Frequency (RF) Energy

Your mobile device contains a transmitter and receiver. When it is ON, it receives and transmits RF energy. When you communicate with your mobile device, the system handling your call controls the power level at which your mobile device transmits.

Your Motorola mobile device is designed to comply with local regulatory requirements in your country concerning exposure of human beings to RF energy.

#### **Operational Precautions**

For optimal mobile device performance and to be sure that human exposure to RF energy does not exceed the guidelines set forth in the relevant standards, always follow these instructions and precautions.

#### **External Antenna Care**

If your mobile device has an external antenna, use only a Motorolasupplied or approved replacement antenna. Use of unauthorized antennas, modifications, or attachments could damage the mobile device and/or may result in your device not complying with local regulatory requirements in your country.

DO NOT hold the external antenna when the mobile device is IN USE. Holding the external antenna affects call quality and may cause the mobile device to operate at a higher power level than needed.

#### **Product Operation**

When placing or receiving a phone call, hold your mobile device just like you would a landline phone.

If you wear the mobile device on your body, always place the mobile device in a Motorola-supplied or approved clip, holder, holster, case, or body harness. If you do not use a body-worn accessory supplied or approved by Motorola, keep the mobile device and its antenna at least 2.5 centimeters (1 inch) from your body when transmitting.

When using any data feature of the mobile device, with or without an accessory cable, position the mobile device and its antenna at least 2.5 centimeters (1 inch) from your body.

Using accessories not supplied or approved by Motorola may cause your mobile device to exceed RF energy exposure guidelines. For a list of Motorola-supplied or approved accessories, visit our website at www.motorola.com.

#### **RF Energy Interference/Compatibility**

Nearly every electronic device is subject to RF energy interference from external sources if inadequately shielded, designed, or otherwise configured for RF energy compatibility. In some circumstances your mobile device may cause interference with other devices.

This device complies with Part 15 of the FCC Rules. Operation is subject to the following two conditions: (1) this device may not cause harmful interference, and (2) this device must accept any interference received, including interference that may cause undesired operation.

#### Follow Instructions to Avoid Interference Problems

Turn off your mobile device in any location where posted notices instruct you to do so. These locations include hospitals or health care facilities that may be using equipment that is sensitive to external RF energy.

In an aircraft, turn off your mobile device whenever instructed to do so by airline staff. If your mobile device offers an airplane mode or similar feature, consult airline staff about using it in flight.

#### **Pacemakers**

If you have a pacemaker, consult your physician before using this device.

Persons with pacemakers should observe the following precautions:

- ALWAYS keep the mobile device more than 20 centimeters (8 inches) from your pacemaker when the mobile device is turned ON.
- DO NOT carry the mobile device in the breast pocket.
- Use the ear opposite the pacemaker to minimize the potential for interference.
- Turn OFF the mobile device immediately if you have any reason to suspect that interference is taking place.

#### **Hearing Aids**

Some digital mobile devices may interfere with some hearing aids. In the event of such interference, you may want to consult your hearing aid manufacturer or physician to discuss alternatives.

#### Other Medical Devices

If you use any other personal medical device, consult your physician or the manufacturer of your device to determine if it is adequately shielded from RF energy.

#### **Driving Precautions**

Check the laws and regulations on the use of mobile devices in the area where you drive. Always obey them.

When using your mobile device while driving, please:

- Give full attention to driving and to the road. Using a mobile device may be distracting. Discontinue a call if you can't concentrate on driving.
- Use handsfree operation, if available.
- Pull off the road and park before making or answering a call if driving conditions so require.

Responsible driving practices can be found in the "Smart Practices While Driving" section at the end of this guide and/or at the Motorola website: www.motorola.com/callsmart.

#### **Operational Warnings**

Obey all posted signs when using mobile devices in public areas, such as health care facilities or blasting areas.

#### **Automobile Air Bags**

Do not place a mobile device in the air bag deployment area.

#### Potentially Explosive Atmospheres

Areas with potentially explosive atmospheres are often but not always posted, and can include fueling areas such as below decks on boats, fuel or chemical transfer or storage facilities, or areas where the air contains chemicals or particles, such as grain, dust, or metal powders.

When you are in such an area, turn off your mobile device, and do not remove, install, or charge batteries. In such areas, sparks can occur and cause an explosion or fire.

#### **Damaged Products**

If your mobile device or battery has been submerged in water, punctured, or subjected to a severe fall, do not use it until you take it to a Motorola Authorized Service Center. Do not attempt to dry it with an external heat source, such as a microwave oven.

#### **Batteries and Chargers**

If jewelry, keys, beaded chains, or other conductive materials touch exposed battery terminals, this could complete an electrical circuit (short circuit), become very hot, and could cause damage or injury. Be careful when handling a charged battery, particularly when placing it inside a pocket, purse, or other container with metal objects. **Use only Motorola Original batteries and chargers**.

**Caution:** To avoid risk of personal injury, do not dispose of your battery in a fire.

Your battery, charger, or mobile device may contain symbols, defined as follows:

#### Symbol

#### Definition

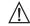

Important safety information follows.

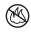

Do not dispose of your battery or mobile device in a fire.

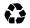

Your battery or mobile device may require recycling in accordance with local laws. Contact your local regulatory authorities for more information.

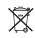

Do not throw your battery or mobile device in the trash.

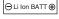

Your mobile device contains an internal lithium ion battery.

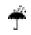

Do not let your battery, charger, or mobile device get wet.

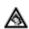

Listening at full volume to music or voice through a headset may damage your hearing.

#### **Choking Hazards**

Your mobile device or its accessories may include detachable parts, which may present a choking hazard to small children. Keep your mobile device and its accessories away from small children.

#### **Glass Parts**

Some parts of your mobile device may be made of glass. This glass could break if the product is dropped on a hard surface or receives a substantial impact. If glass breaks, do not touch or attempt to remove. Stop using your mobile device until the glass is replaced by a qualified service center.

#### Seizures/Blackouts

Some people may be susceptible to epileptic seizures or blackouts when exposed to flashing lights, such as when playing video games. These may occur even if a person has never had a previous seizure or blackout.

If you have experienced seizures or blackouts, or if you have a family history of such occurrences, please consult with your physician before playing video games or enabling a flashing-lights feature (if available) on your mobile device.

Discontinue use and consult a physician if any of the following symptoms occur: convulsion, eye or muscle twitching, loss of awareness, involuntary movements, or disorientation. It is always a good idea to hold the screen away from your eyes, leave the lights on in the room, take a 15-minute break every hour, and stop use if you are very tired.

### Caution About High Volume Usage

Listening at full volume to music or voice through a headset may damage your hearing.

#### **Repetitive Motion**

When you repetitively perform actions such as pressing keys or entering finger-written characters, you may experience occasional discomfort in your hands, arms, shoulders, neck, or other parts of your body. If you continue to have discomfort during or after such use, stop use and see a physician.

## Hearing Aid Compatibility with Mobile Phones

Some Motorola phones are measured for compatibility with hearing aids. If the box for your particular model has "Rated for Hearing Aids" printed on it, the following explanation applies.

When some mobile phones are used near some hearing devices (hearing aids and cochlear implants), users may detect a buzzing, humming, or whining noise. Some hearing devices are more immune than others to this interference noise, and phones also vary in the amount of interference they generate.

The wireless telephone industry has developed ratings for some of their mobile phones, to assist hearing device users in finding phones that may be compatible with their hearing devices. Not all phones have been rated. Phones that are rated have the rating on their box or a label on the box.

The ratings are not guarantees. Results will vary depending on the user's hearing device and hearing loss. If your hearing device happens to be vulnerable to interference, you may not be able to use a rated phone successfully. Trying out the phone with your hearing device is the best way to evaluate it for your personal needs.

**M-Ratings:** Phones rated M3 or M4 meet FCC requirements and are likely to generate less interference to hearing devices than phones that are not labeled. M4 is the better/higher of the two ratings.

**T-Ratings:** Phones rated T3 or T4 meet FCC requirements and are likely to be more usable with a hearing device's telecoil ("T Switch" or "Telephone Switch") than unrated phones. T4 is the better/higher of the two ratings. (Note that not all hearing devices have telecoils in them.)

Hearing devices may also be measured for immunity to this type of interference. Your hearing device manufacturer or hearing health A-18 Hearing Aid Compatibility professional may help you find results for your hearing device. The more immune your hearing aid is, the less likely you are to experience interference noise from mobile phones.

## **Battery Tips**

Battery life depends on the network, signal strength, temperature, features, and accessories you use.

 Always use Motorola Original batteries and chargers. The warranty does not cover damage caused by non-Motorola batteries and/or chargers.

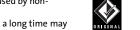

- New batteries or batteries stored for a long time may take more time to charge.
- When charging your battery, keep it near room temperature.
- When storing your battery, keep it uncharged in a cool, dark, dry place.
- Never expose batteries to temperatures below -10°C (14°F) or above 45°C (113°F). Always take your phone with you when you leave your vehicle.
- It is normal for batteries to gradually wear down and require longer charging times. If you notice a change in your battery life, it is probably time to purchase a new battery.

Contact your local recycling center for proper battery disposal.

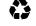

**Warning:** Never dispose of batteries in a fire because they may explode.

Before using your phone, read the battery safety information in the "Safety and General Information" section included in this guide.

## **Specific Absorption Rate Data**

## This model wireless phone meets the government's requirements for exposure to radio waves.

Your wireless phone is a radio transmitter and receiver. It is designed and manufactured not to exceed limits for exposure to radio frequency (RF) energy set by the Federal Communications Commission (FCC) of the U.S. Government and by the Canadian regulatory authorities. These limits are part of comprehensive guidelines and establish permitted levels of RF energy for the general population. The guidelines are based on standards that were developed by independent scientific organizations through periodic and thorough evaluation of scientific studies. The standards include a substantial safety margin designed to assure the safety of all persons, regardless of age or health.

The exposure standard for wireless mobile phones employs a unit of measurement known as the Specific Absorption Rate, or SAR. The SAR limit set by the FCC and by the Canadian regulatory authorities is 1.6 W/kg.<sup>3</sup>. Tests for SAR are conducted using standard operating positions accepted by the FCC and by Industry Canada with the phone transmitting at its highest certified power level in all tested frequency bands. Although the SAR is determined at the highest certified power level, the actual SAR level

of the phone while operating can be well below the maximum value. This is because the phone is designed to operate at multiple power levels so as to use only the power required to reach the network. In general, the closer you are to a wireless base station, the lower the power output.

Before a phone model is available for sale to the public in the U.S. and Canada, it must be tested and certified to the FCC and Industry Canada that it does not exceed the limit established by each government for safe exposure. The tests are performed in positions and locations (e.g., at the ear and worn on the body) reported to the FCC and available for review by Industry Canada. The highest SAR value for this model phone when tested for use at the ear is 1.24 W/kg, and when worn on the body, as described in this user guide, is 1.14 W/kg. (Body-worn measurements differ among phone models, depending upon available accessories and regulatory requirements).

While there may be differences between the SAR levels of various phones and at various positions, they all meet the governmental requirements for safe exposure. Please note that improvements to this product model could cause differences in the SAR value for later products; in all cases, products are designed to be within the guidelines.

Additional information on Specific Absorption Rates (SAR) can be found on the Cellular Telecommunications & Internet Association (CTIA) Web site:

#### http://www.phonefacts.net

or the Canadian Wireless Telecommunications Association (CWTA) Web site:

#### http://www.cwta.ca

- In the United States and Canada, the SAR limit for mobile phones
  used by the public is 1.6 watts/kg (W/kg) averaged over one gram of
  tissue. The standard incorporates a substantial margin of safety to
  give additional protection for the public and to account for any
  variations in measurements.
- The SAR information includes the Motorola testing protocol, assessment procedure, and measurement uncertainty range for this product.

## Information from the World Health Organization

WHO Information Present scientific information does not indicate the need for any special precautions for the use of mobile phones. If you are concerned, you may want to limit your own or your children's RF exposure by limiting the length of calls or by using hands-free devices to keep mobile phones away from your head and body.

Source: WHO Fact Sheet 193

Further information: http://www.who.int./peh-emf

## **Product Registration**

Online Product Registration:

http://www.motorola.com/warranty

Product registration is an important step toward enjoying your new Motorola product. Registering helps us facilitate warranty service, and permits us to contact you should your product require an update or other service. Registration is for U.S. residents only and is not required for warranty coverage.

Please retain your original dated sales receipt for your records. For warranty service of your Motorola Personal Communications Product you will need to provide a copy of your dated sales receipt to confirm warranty status.

Thank you for choosing a Motorola product.

#### **Owner's Record**

The model number, regulatory number and serial number are located on a nameplate inside the battery compartment. Record the serial number in the space provided below. This will be helpful if you need to contact us about your phone in the future.

Model: ic502 by Motorola

Serial No.:

## **Phone Guide Proprietary Notice**

CDMA Technology is licensed by QUALCOMM Incorporated under one or more of the following patents:

4,901,307 5,109,390 5,267,262 5,416,797

5,506,865 5,544,196 5,657,420 5,101,501

5,267,261 5,414,796 5,504,773 5,535,239

5,600,754 5,778,338 5,228,054 5,337,338

5,710,784 5,056,109 5,568,483 5,659,569

5,490,165 5,511,073

## **Export Law Assurances**

Export Law Assurances This product is controlled under the export regulations of the United States of America and Canada. The Governments of the United States of America and Canada may restrict the exportation or re-exportation of this product to certain destinations. For further information contact the U.S. Department of Commerce or the Canadian Department of Foreign Affairs and International Trade.

## Wireless: The New Recyclable

Your wireless phone can be recycled. Recycling your wireless phone reduces the amount of waste disposed in landfills and allows recycled materials to be incorporated into new products.

The Cellular Telecommunications Industry Association (CTIA) and its members encourage consumers to recycle their phones and have taken steps to promote the collection and environmentally sound recycling of end-of-life wireless devices.

As a wireless phone user, you have an important role in ensuring that this phone is recycled properly. When it comes time to give this phone up or trade it in for a new one, please remember that the phone, the charger, and many of its accessories can be recycled. It's easy. To learn more about CTIA's Recycling Program for Used Wireless Devices, please visit us at <a href="http://promo.motorola.com/recycle/phones/whyrecycle.html">http://promo.motorola.com/recycle/phones/whyrecycle.html</a>

## **Smart Practices While Driving**

## Drive Safe, Call Smart<sup>™</sup>

Check the laws and regulations on the use of mobile devices and their accessories in the areas where you drive. Always obey them. The use of these devices may be prohibited or restricted in certain areas. Contact www.motorola.com/callsmart for more information.

Your mobile device lets you communicate by voice and data—almost anywhere, anytime, wherever wireless service is available and safe conditions allow. When driving a car, driving is your first responsibility. If you choose to use your mobile device while driving, remember the following tips:

- Get to know your Motorola mobile device and its features such as speed dial and redial. If available, these features help you to place your call without taking your attention off the road.
- When available, use a handsfree device. If possible, add an additional layer of convenience to your mobile device with one of the many Motorola Original™ handsfree accessories available today.
- Position your mobile device within easy reach. Be able to access your mobile device without removing your eyes from the road. If you receive an incoming call at an inconvenient time, if possible, let your voicemail answer it for you.
- Let the person you are speaking with know you are driving; if necessary, suspend the call in heavy traffic or hazardous weather conditions. Rain, sleet, snow, ice, and even heavy traffic can be hazardous.
- Do not take notes or look up phone numbers while driving.
   Jotting down a "to do" list or going through your address book takes
   attention away from your primary responsibility—driving safely.
- Dial sensibly and assess the traffic; if possible, place calls when your car is not moving or before pulling into traffic. If you must make a call while moving, dial only a few numbers, check the road and your mirrors, then continue.
  - Do not engage in stressful or emotional conversations that may be distracting. Make people you are talking with aware you are driving and suspend conversations that can divert your attention away from the road.
- Use your mobile device to call for help. Dial 911 or other local emergency number in the case of fire, traffic accident, or medical emergencies.\*

- Use your mobile device to help others in emergencies. If you see an auto accident, crime in progress, or other serious emergency where lives are in danger, call 911 or other local emergency number, as you would want others to do for you.\*
- Call roadside assistance or a special non-emergency wireless assistance number when necessary. If you see a broken-down vehicle posing no serious hazard, a broken traffic signal, a minor traffic accident where no one appears injured, or a vehicle you know to be stolen, call roadside assistance or other special non-emergency wireless number.\*

## **Declaration of Conformity**

Per FCC CFR 47 Part 2 Section 2.1077(a)

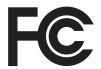

Responsible Party Name: Motorola, Inc. Address: 8000 West Sunrise Boulevard

Plantation, FL 33322 USA

Phone Number: 1 (800) 453-0920 Hereby declares that the product:

Product Name: ic502

Model Number: H90XAH9JR7AN
Conforms to the following regulations:

FCC Part 15, subpart B, section 15.107(a), 15.107(d) and section 15.109(a)

Class B Digital Device

As a personal computer peripheral, this device complies with Part 15 of the FCC Rules. Operation is subject to the following two conditions: (1) this device may not cause harmful interference, and (2) this device must accept any interference received, including interference that may cause undesired operation.

#### Note:

This equipment has been tested and found to comply with the limits for a Class B digital device, pursuant to part 15 of the FCC Rules. These limits are designed to provide reasonable protection against harmful interference in a residential installation. This equipment generates, uses and can radiate radio frequency energy and, if not installed and used in accordance with the instructions, may cause harmful interference to radio communications. However, there is no guarantee that interference will not occur in a particular installation.

Per FCC Rule Part 15.21, changes or modifications not expressly approved by Motorola could void the user's authority to operate this product..

If this equipment does cause harmful interference to radio or television reception, which can be determined by turning the equipment off and on, the user is encouraged to try to correct the interference by one or more of the following measures:

- Reorient or relocate the receiving antenna.
- Increase the separation between the equipment and receiver.
- Connect the equipment into an outlet on a circuit different from that to which the receiver is connected.
- Consult the dealer or an experienced radio/TV technician for help.